### PS752 **Document Camera**

### **User Manual – English**

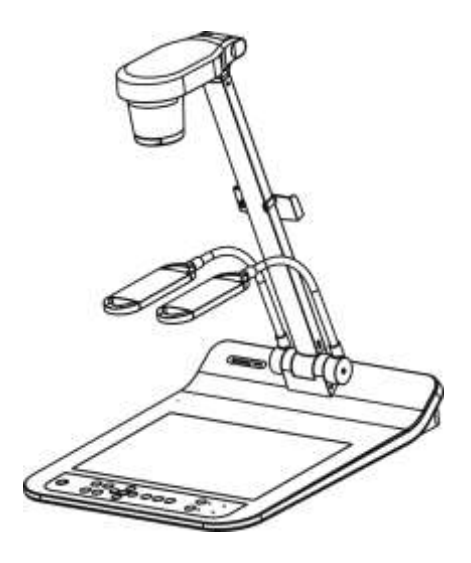

#### **[Important]**

**To download the latest version of Quick Start Guide, multilingual user manual, software, or driver, etc., please visit Lumens™ http://www.MyLumens.com/goto.htm**

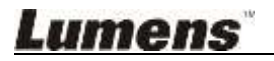

# **Table of Contents**

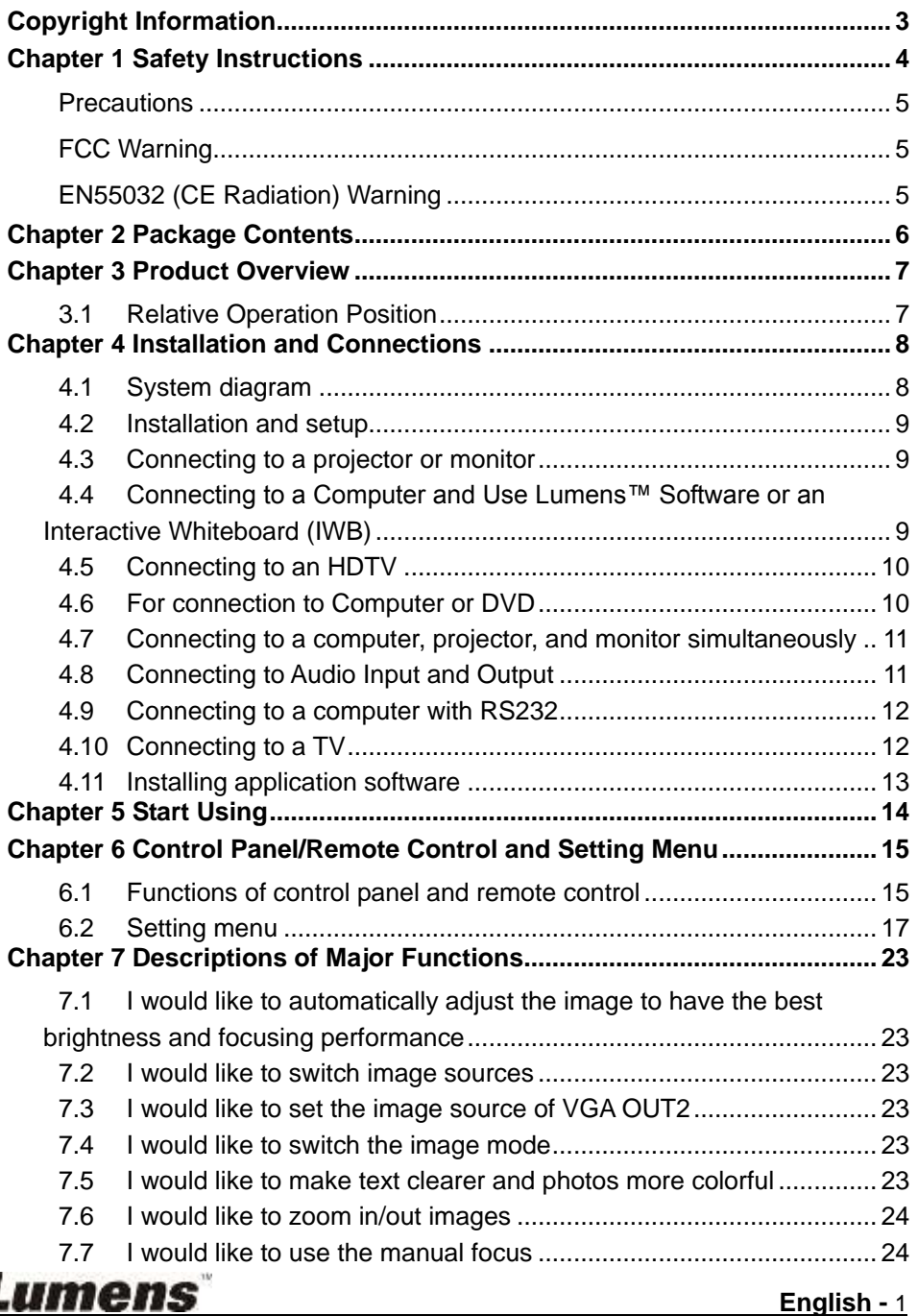

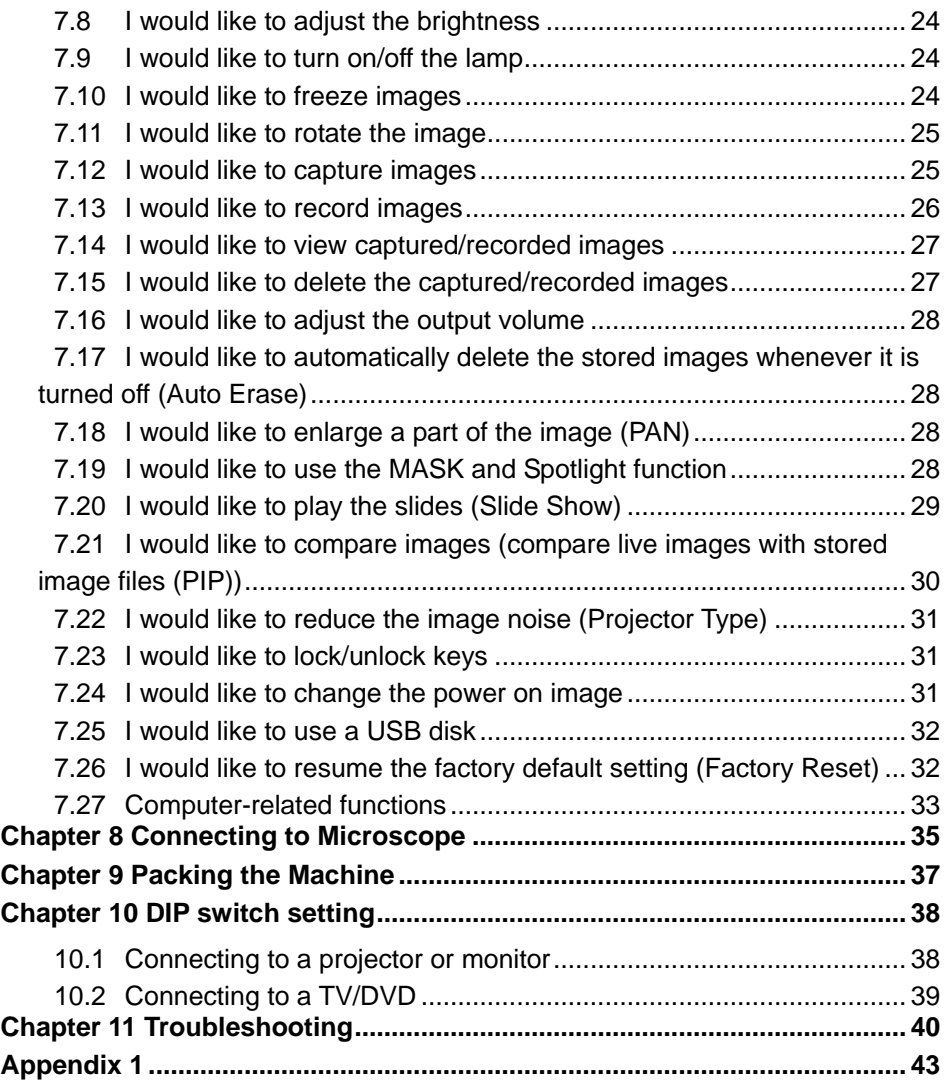

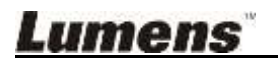

## <span id="page-3-0"></span>**Copyright Information**

Copyrights © Lumens Digital Optics Inc. All rights reserved.

Lumens is a trademark that is currently being registered by Lumens Digital Optics Inc.

Copying, reproducing or transmitting this file is not allowed if a license is not provided by Lumens Digital Optics Inc. unless copying this file is for the purpose of backup after purchasing this product.

In order to keep improving the product, Lumens Digital Optics Inc. hereby reserves the right to make changes to product specifications without prior notice. The information in this file is subject to change without prior notice.

To fully explain or describe how this product should be used, this manual may refer to names of other products or companies without any intention of infringement.

Disclaimer of warranties: Lumens Digital Optics Inc. is neither responsible for any possible technological, editorial errors or omissions, nor responsible for any incidental or related damages arising from providing this file, using, or operating this product.

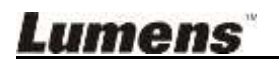

### <span id="page-4-0"></span>**Chapter 1 Safety Instructions**

Always follow these safety instructions when setting up and using the Document Camera:

- 1. Do not place Document Camera in tilted position.
- 2. Do not place the Document Camera on an unstable trolley, stand or table.
- 3. Do not use the Document Camera near water or source of heat.
- 4. Use attachments only as recommended.
- 5. Use the type of power source indicated on the Document Camera. If you are not sure of the type of power available, consult your dealer or local electricity company for advice.
- 6. Place the Document Camera on a place that it can be unplugged easily.
- 7. Always take the following precautions when handling the plug. Failure to do so may result in sparks or fire.
	- Ensure the plug is free of dust before inserting it into a socket.
	- Ensure that the plug is inserted into the socket securely.
- 8. Do not overload wall sockets, extension cords or multi-way plug boards as this may cause fire or electric shock.
- 9. Do not place the Document Camera where the cord can be stepped on as this may result in fraying or damage to the lead or the plug.
- 10. Unplug the Document Camera from the wall socket before cleaning. Use a damp cloth for cleaning. Do not use liquid or aerosol cleaners.
- 11. Do not block the slots and openings in the Document Camera case. They provide ventilation and prevent the Document Camera from overheating. Do not place the Document Camera on a sofa, rug or other soft surface or in a built-in installation unless proper ventilation is provided.
- 12. Never push objects of any kind through cabinet slots. Never allow liquid of any kind to spill into the Document Camera.
- 13. Except as specifically instructed in this User Manual, do not attempt to operate this product by yourself. Opening or removing covers may expose you to dangerous voltages and other hazards. Refer all servicing to licensed service personnel.
- 14. Unplug the Document Camera during thunderstorms or if it is not going to be used for an extended period. Do not place the Document Camera or remote control on top of vibrating equipment or heated objects such as a car, etc.
- 15. Unplug the Document Camera from the wall outlet and refer serving to licensed service personnel when the following situations happen:
	- If the power cord or plug becomes damaged or frayed.
	- If liquid is spilled into it or the Document Camera has been exposed to rain or water.

**<Note> Using an incorrect battery type in the remote control may result in breakdown. Follow local instructions on how to dispose of used batteries.**

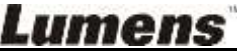

#### <span id="page-5-0"></span>**Precautions**

#### **Warning: To reduce the risk of fire or electric shock, do not expose this appliance to rain or moisture.**

This Document Camera has a 3-wire AC line Plug. This is a safety feature to ensure that the plug will fit into the power outlet. Do not try to disable this safety feature.

If the Document Camera will not be used for an extended time, unplug it from the power socket.

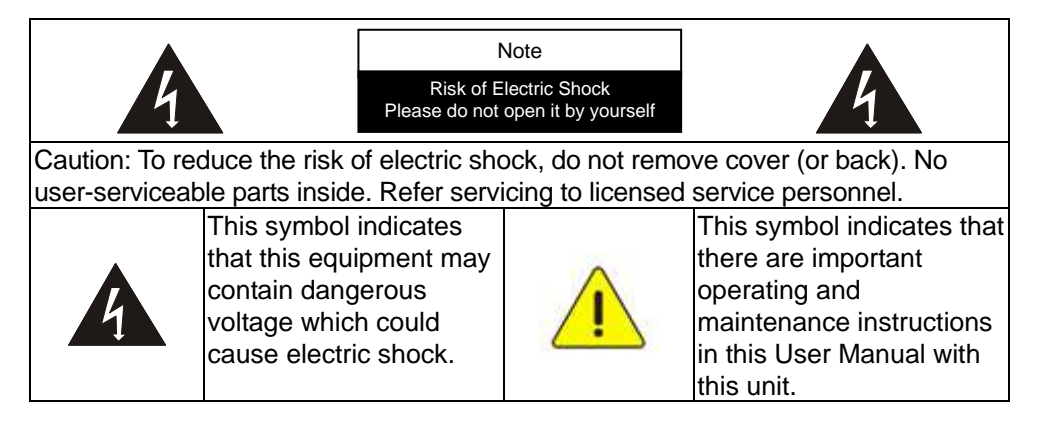

#### <span id="page-5-1"></span>**FCC Warning**

This Document Camera has been tested and found to comply with the limits for a Class A computer device, pursuant to Article 15-J of FCC Rules. These limits are designed to provide reasonable protection against harmful interference in a commercial installation.

This digital apparatus does not exceed the Class A limits for radio noise emissions from digital apparatus as set out in the interference-causing equipment standard entitled "Digital Apparatus," ICES-003 of Industry Canada.

#### <span id="page-5-2"></span>**EN55032 (CE Radiation) Warning**

Warning: Operation of this equipment in a residential environment could cause radio interference.

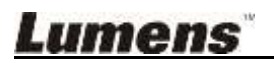

### <span id="page-6-0"></span>**Chapter 2 Package Contents**

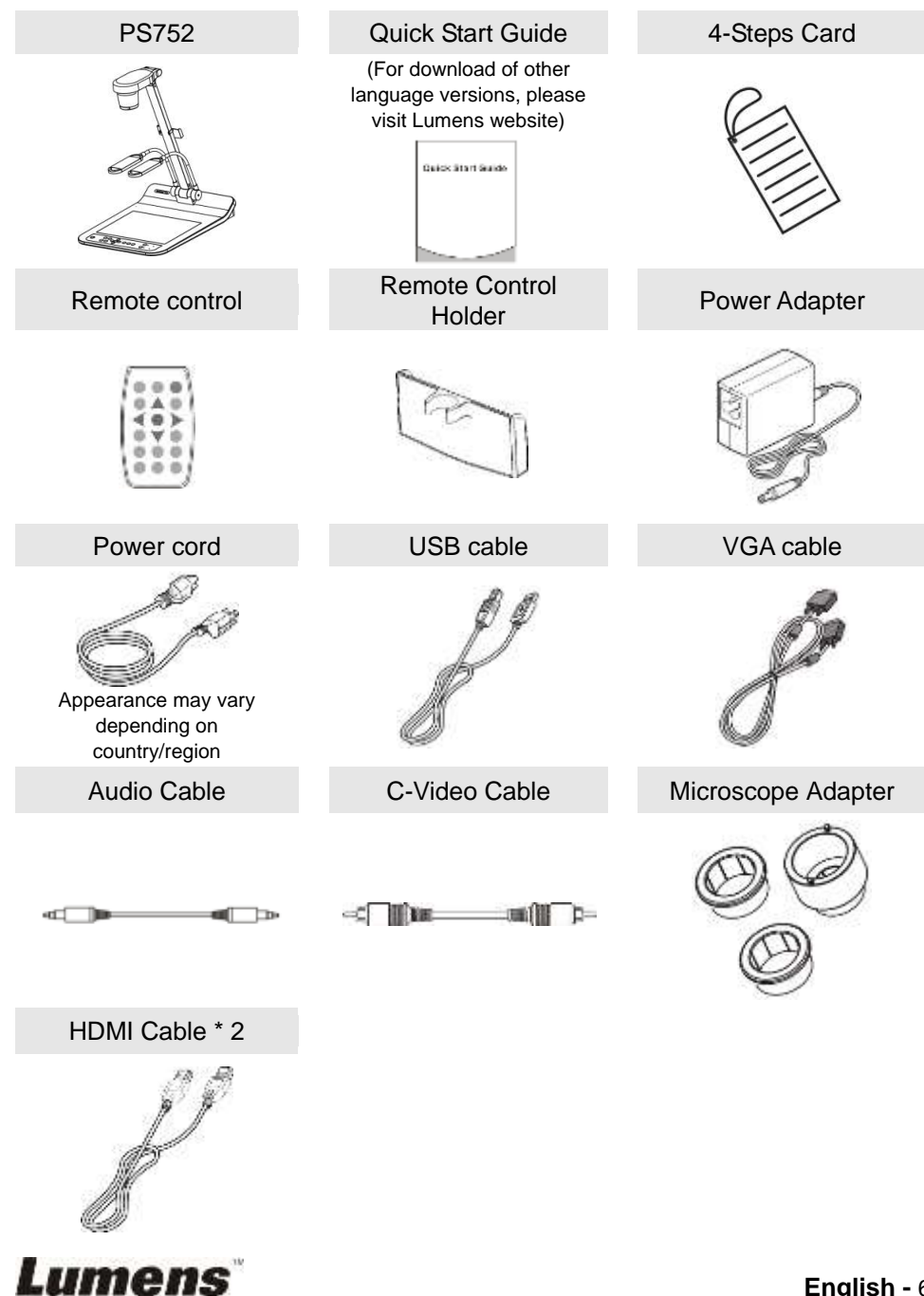

### <span id="page-7-0"></span>**Chapter 3 Product Overview**

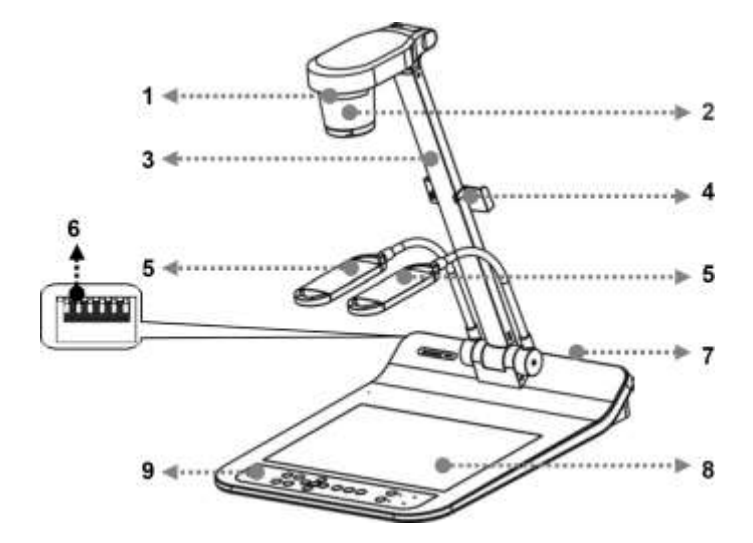

- 1. Remote sensor 2. Lens
- 
- 5. Auxiliary floodlight and lamp arm 6. DIP switch setting
- 7. Input/output port 8. Backlight
- 
- 3. Camera arm 4. Remote Control Holder
	-
	-

9. Control panel

#### <span id="page-7-1"></span>**3.1 Relative Operation Position**

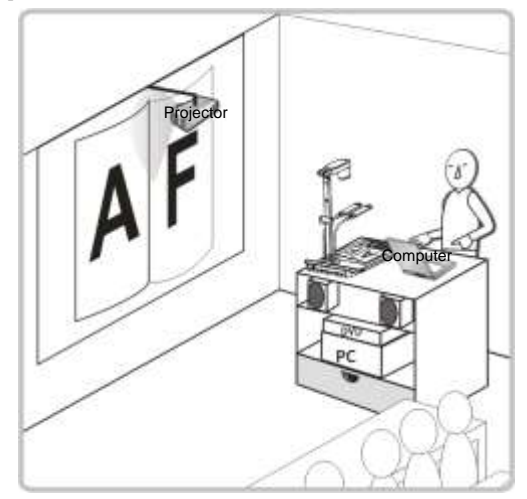

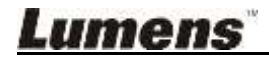

### **Chapter 4 Installation and Connections**

### **4.1 System diagram**

<span id="page-8-0"></span>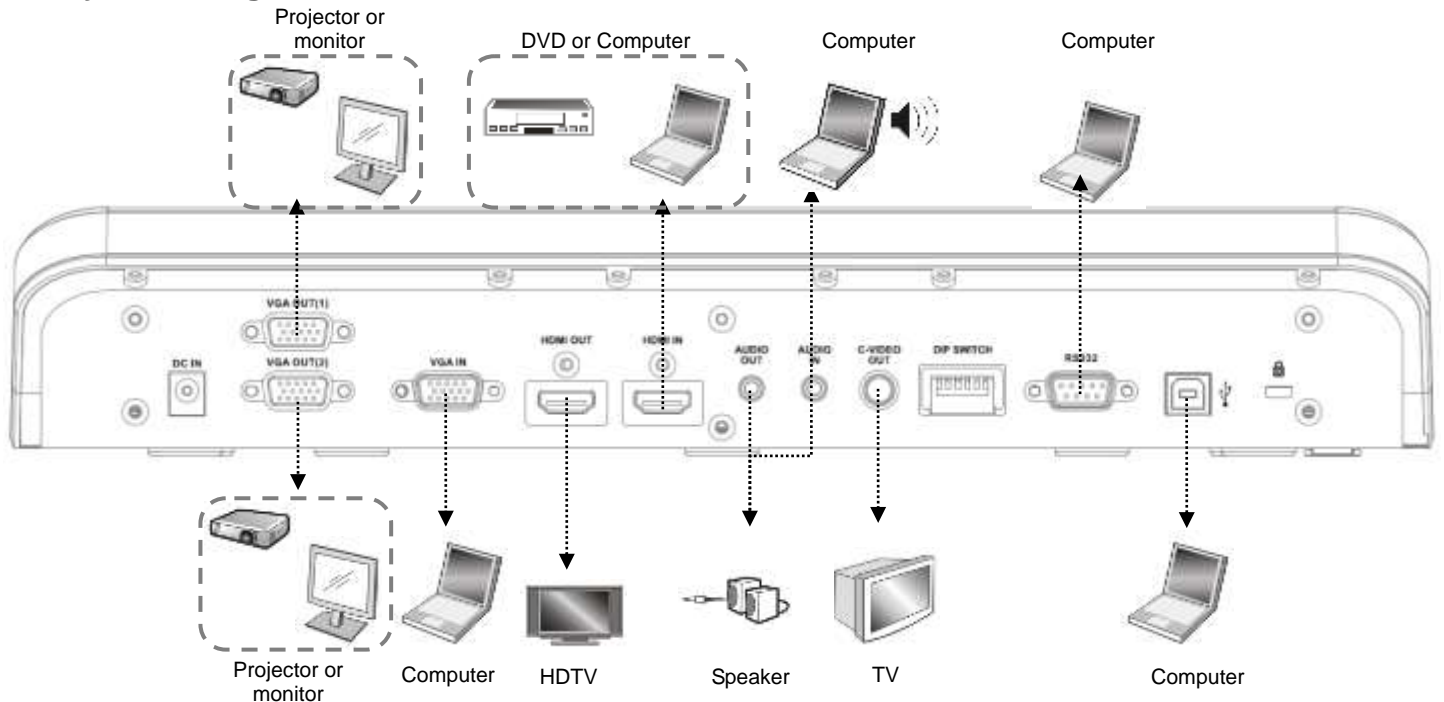

<span id="page-8-1"></span>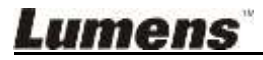

#### <span id="page-9-0"></span>**4.2 Installation and setup**

1. Please set up the DIP switch setting first. Refer to **Chapter 10 DIP Switch Setting**.

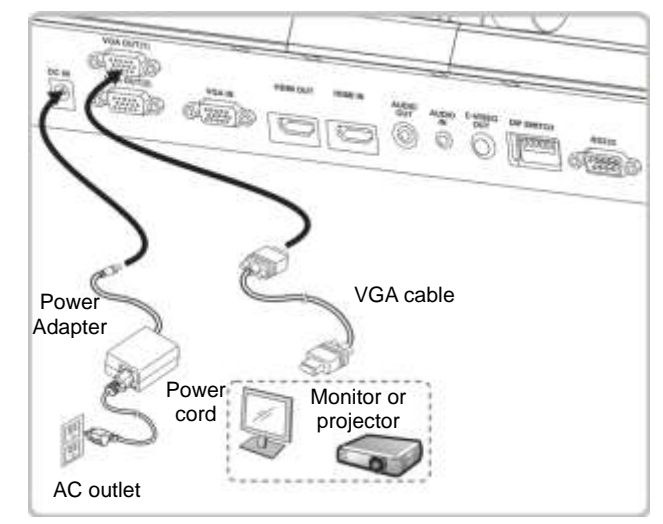

#### <span id="page-9-1"></span>**4.3 Connecting to a projector or monitor**

<span id="page-9-2"></span>**4.4 Connecting to a Computer and Use Lumens™ Software or an Interactive Whiteboard (IWB)**

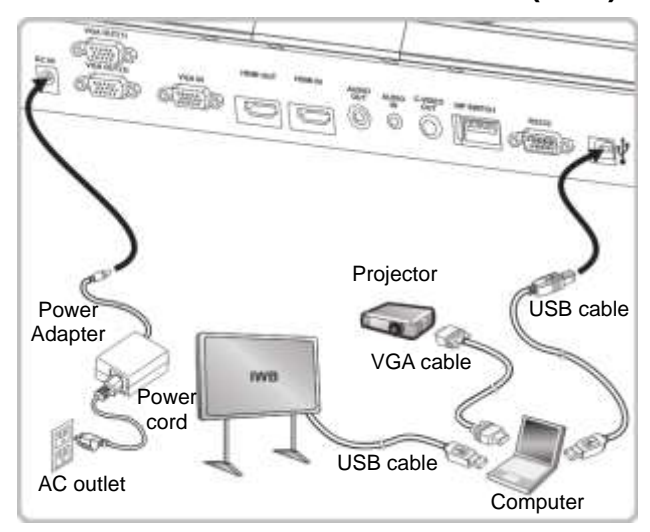

 $\triangleright$  The driver and software can be downloaded from Lumens website.

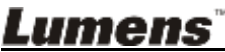

#### <span id="page-10-0"></span>**4.5 Connecting to an HDTV**

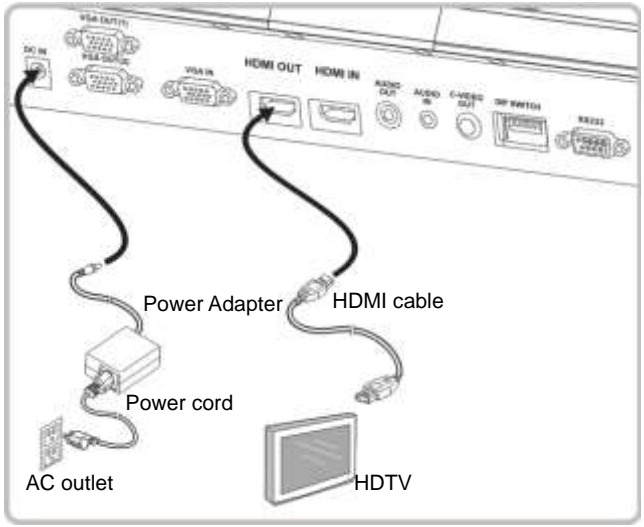

#### <span id="page-10-1"></span>**4.6 For connection to Computer or DVD**

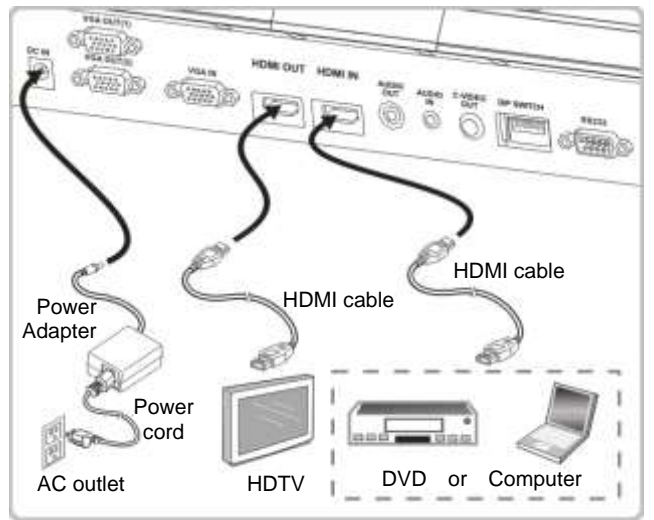

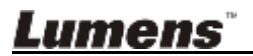

#### <span id="page-11-0"></span>**4.7 Connecting to a computer, projector, and monitor simultaneously**

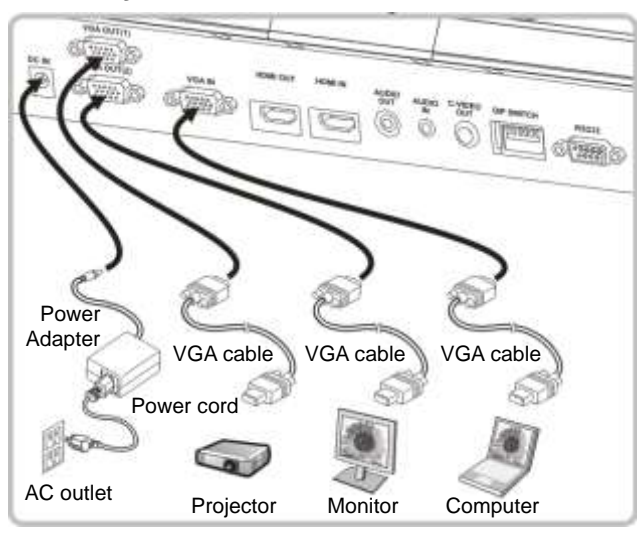

- $\triangleright$  Press [SOURCE] button to switch the image source.
- For VGA 1 setting, refer to **7.2 I would like to switch image sources**.
- For VGA 2 setting, refer to **7.3 I would like to set the image source of VGA OUT2**.

#### <span id="page-11-1"></span>**4.8 Connecting to Audio Input and Output**

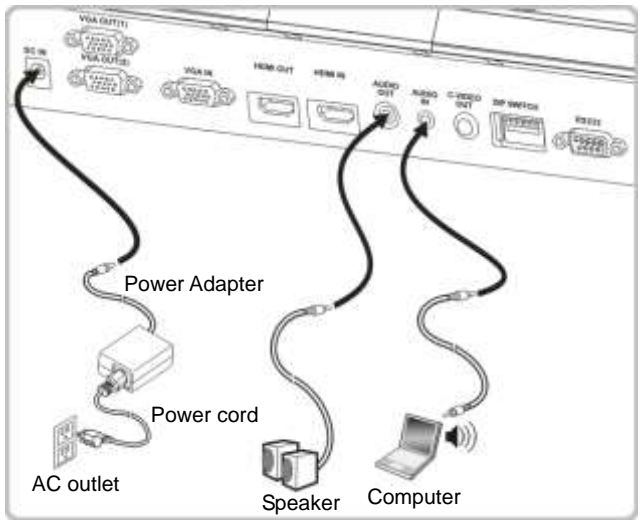

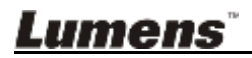

#### <span id="page-12-0"></span>**4.9 Connecting to a computer with RS232**

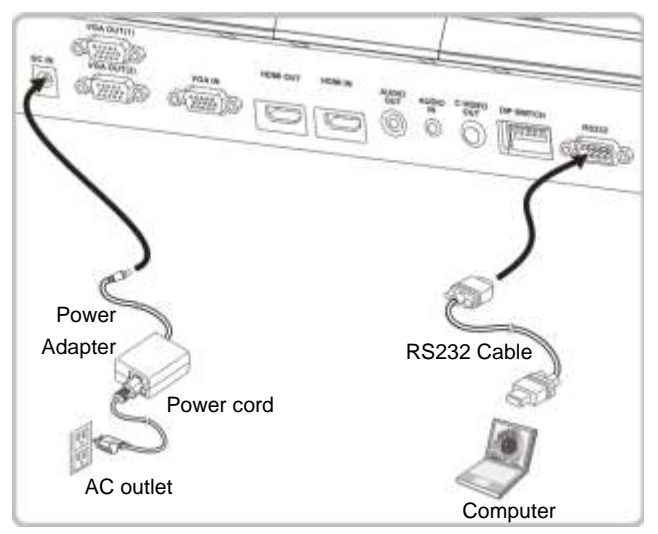

After connecting to the RS232 cable, you can use RS232 commands to control PS752.

#### <span id="page-12-1"></span>**4.10 Connecting to a TV**

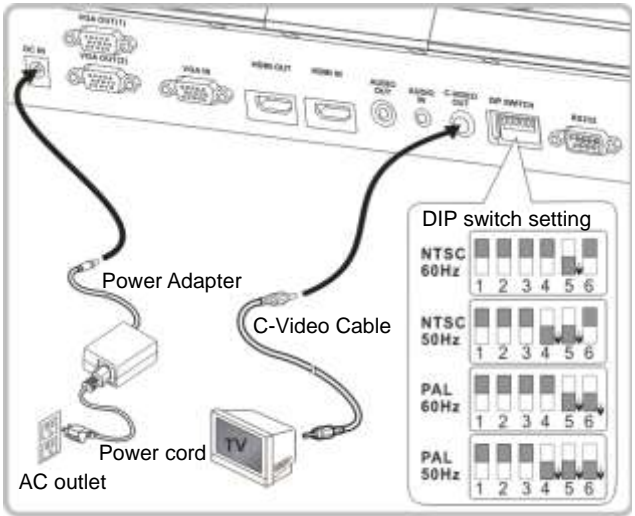

- > NTSC: USA, Canada, Mexico, Panama, Chile, Japan, Taiwan, Korea, and Philippines.
- ▶ PAL: Countries/regions not listed above

#### **<Note> You should unplug and reconnect the power cord, and then**

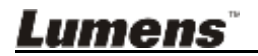

**restart the machine for DIP switch setting to take effect. Once C-VIDEO is enabled, VGA OUT is not supported.**

**<Note> Only the live image can be displayed in C-Video output mode.**

#### <span id="page-13-0"></span>**4.11 Installing application software**

The application software installed on the computer enables you to:

- $\triangleright$  Control the PS752.
- Capture and record images.
- $\triangleright$  Annotate the image, highlight important details and save it.
- $\triangleright$  Support the full screen function.

**<Note> Please refer to Podium View™ software user manual for installation steps and software operation.**

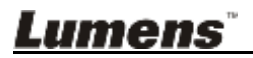

### <span id="page-14-0"></span>**Chapter 5 Start Using**

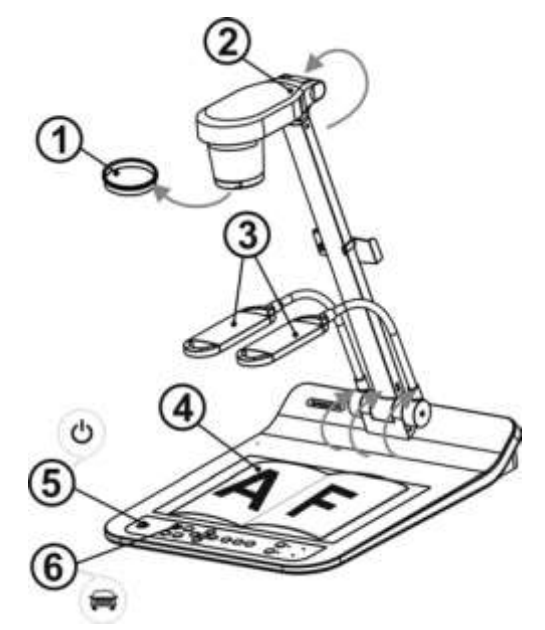

**<Note>: Please adjust it to be suitable for the local voltage frequency of 50/60 Hz. For the frequency in actual use, please refer to the manual (Appendix 1).**

- 1. Remove the lens cap.
- 2. Pull up the lamp arm to a proper position.
- 3. Place an object to be displayed under the camera.
- 4. Press [POWER]  $(^{1})$  on the **remote control** or **control panel** to power on.
- 5. Press **control panel** [AUTO TUNE] **AUTO** button to optimize the image. You are ready to teach/present.
- 6. Each time the camera head is moved, press [AUTO TUNE] AUTO on the **remote control** or **control panel** to refocus the lens.

**<Note>: According to your request, you can adjust the camera head slightly to aim at the center of the documents when the anchor of lens was reached.**

- When using the remote control, aim at the remote sensor on the PS752, and press the power button.
- Once PS752 is turned on, the LED on the control panel will flash a few times and stay lit. Please contact your distributor if the LED does not light up.

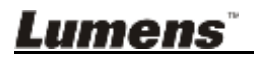

### <span id="page-15-0"></span>**Chapter 6 Control Panel/Remote Control and Setting Menu**

#### <span id="page-15-1"></span>**6.1 Functions of control panel and remote control**

#### **<Remark> The below functions are listed alphabetically**

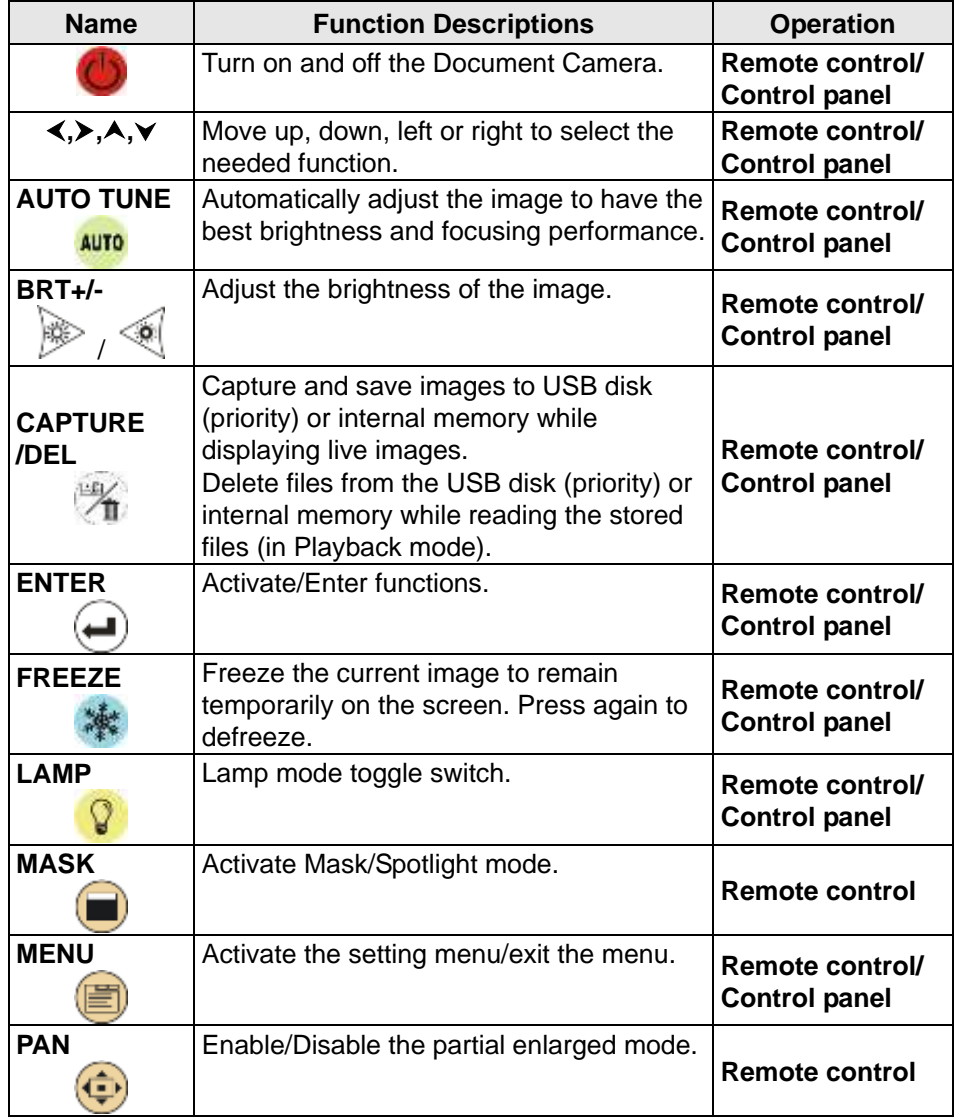

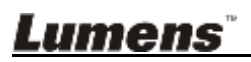

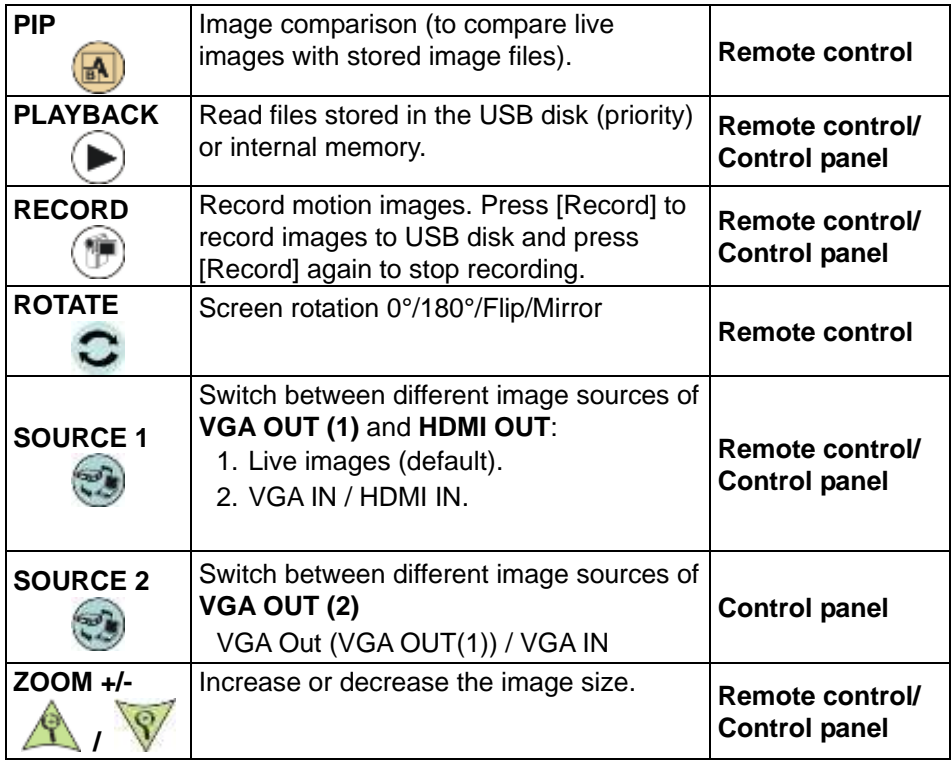

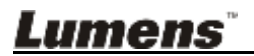

### <span id="page-17-0"></span>**6.2 Setting menu**

#### **6.2.1Main menu**

**<Remark>** Press **[MENU]** on the **remote control** or **control panel** to display the setting menu.

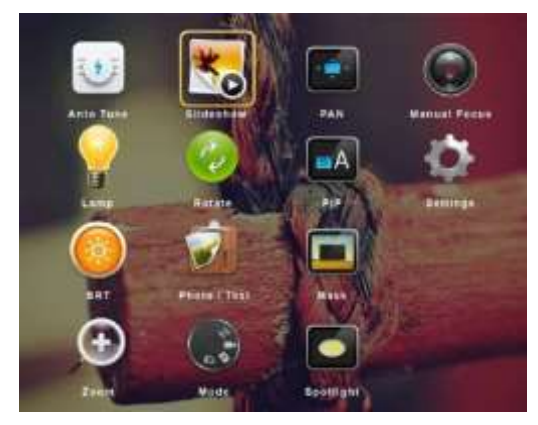

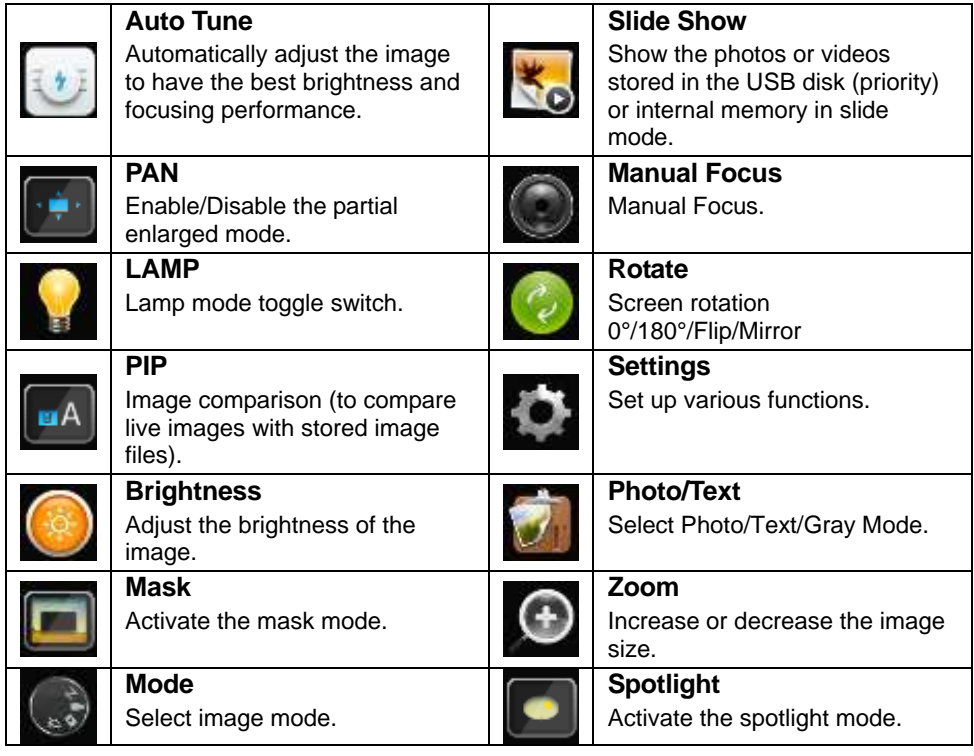

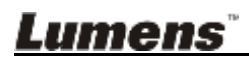

#### **6.2.2Setting menu**

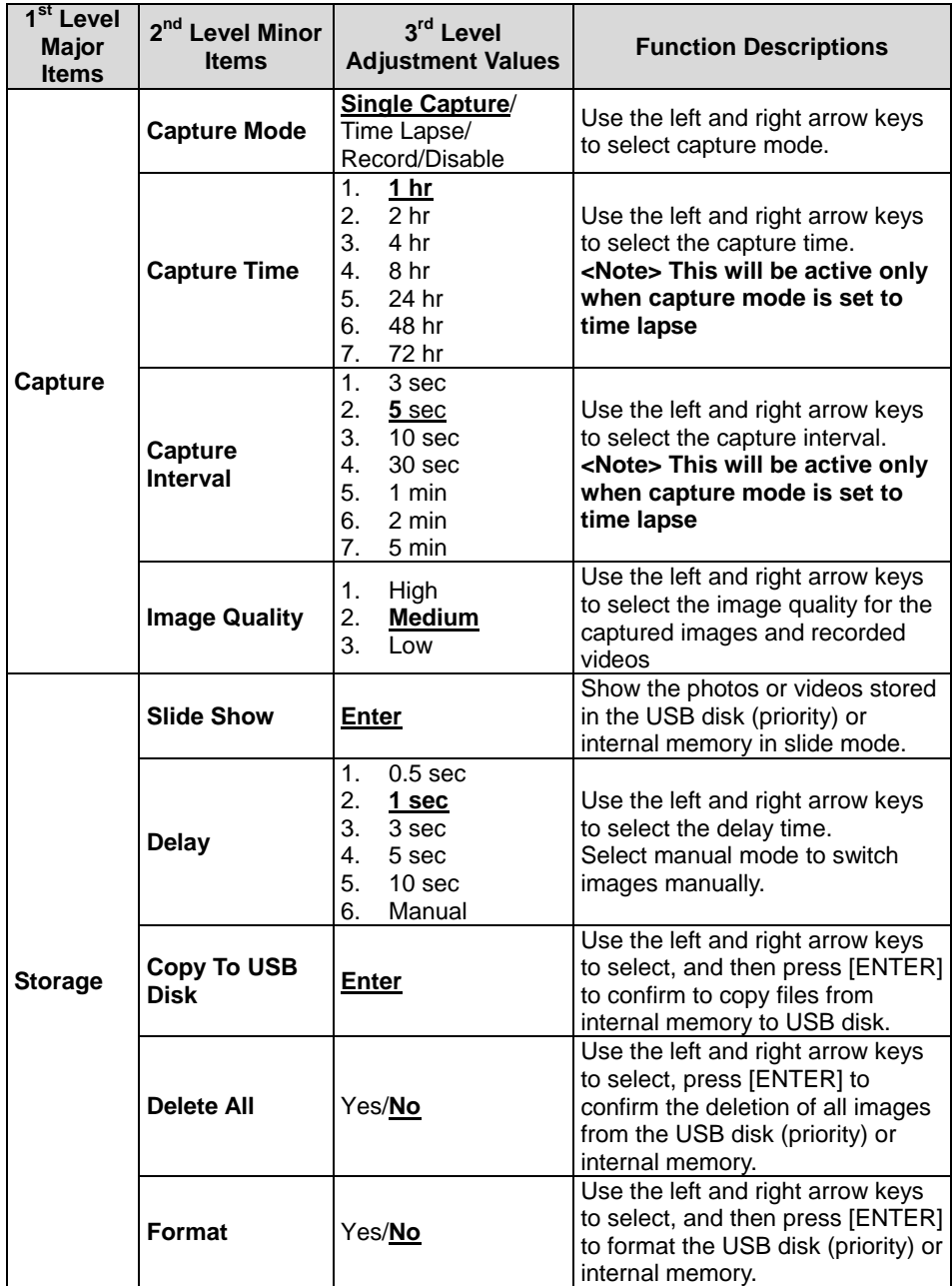

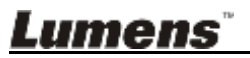

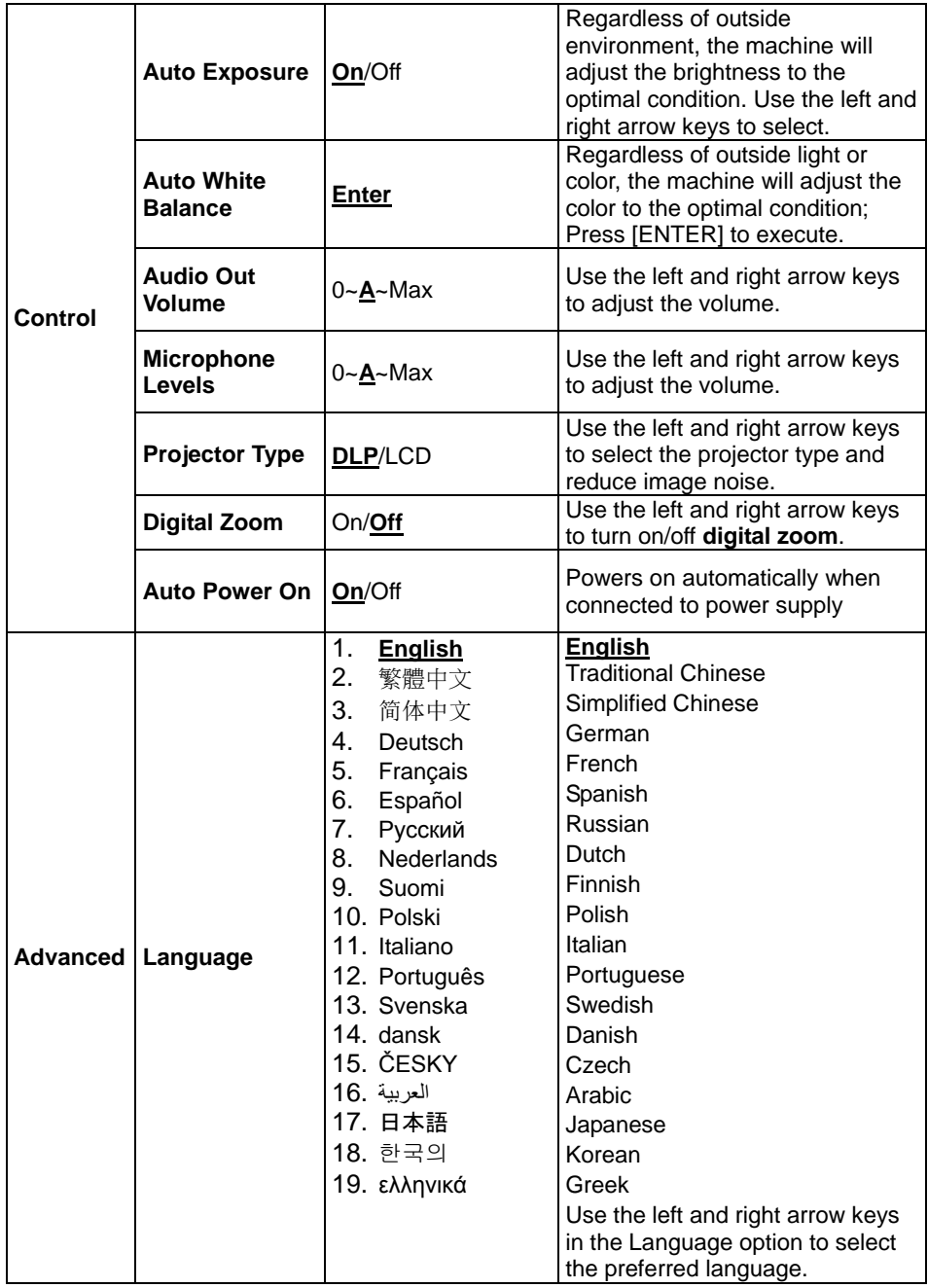

## **Lumens**

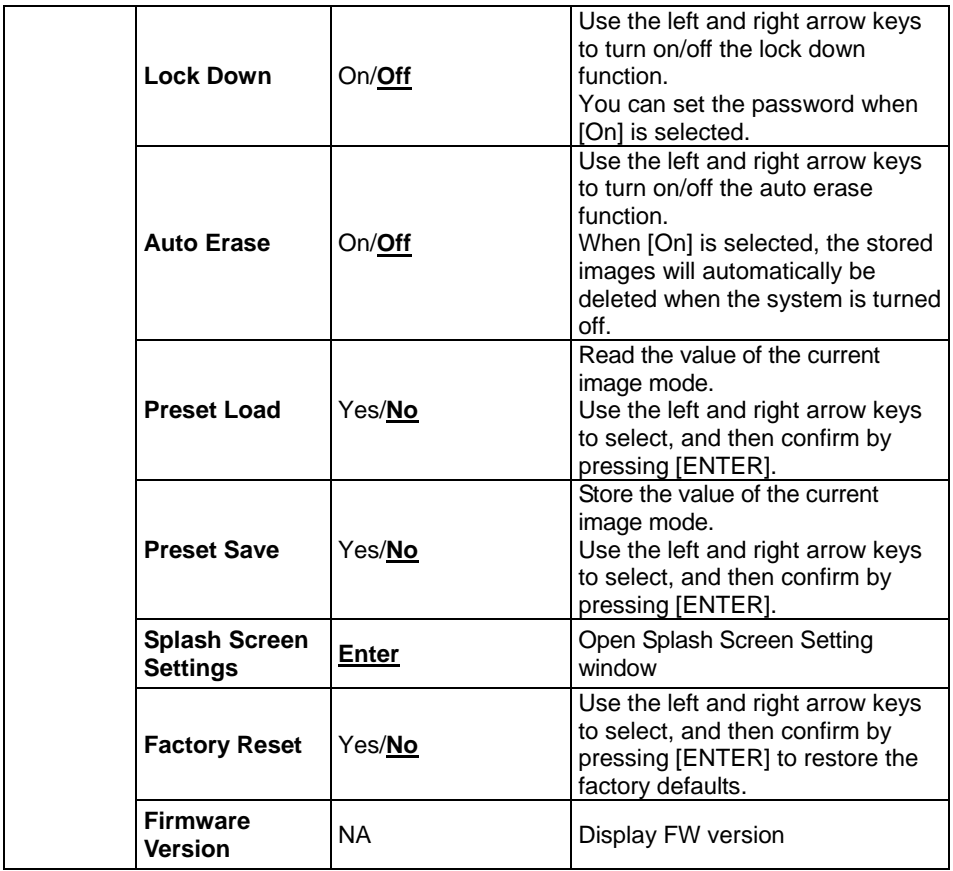

#### **6.2.3Mask mode setting menu**

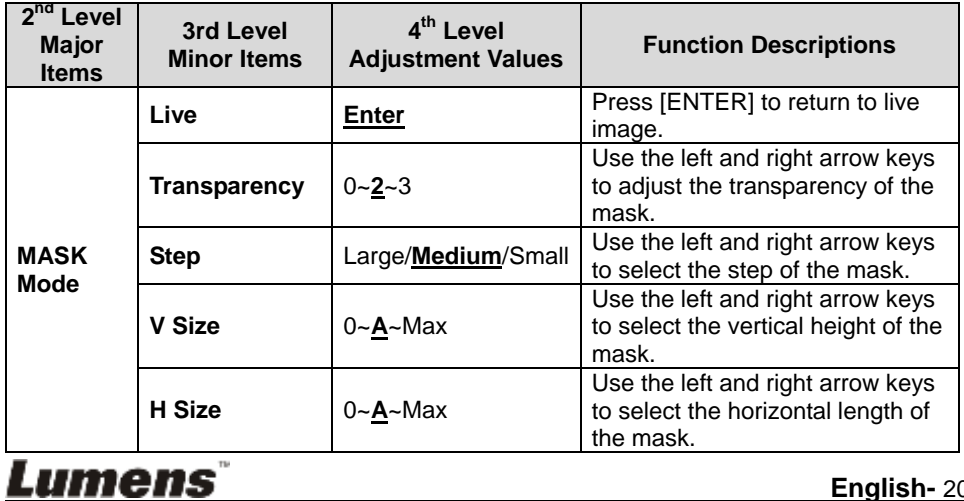

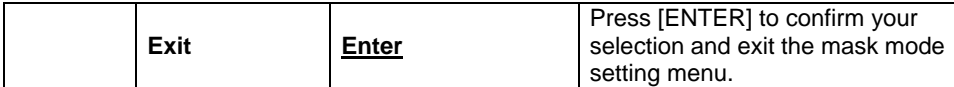

#### **6.2.4Spotlight mode setting menu**

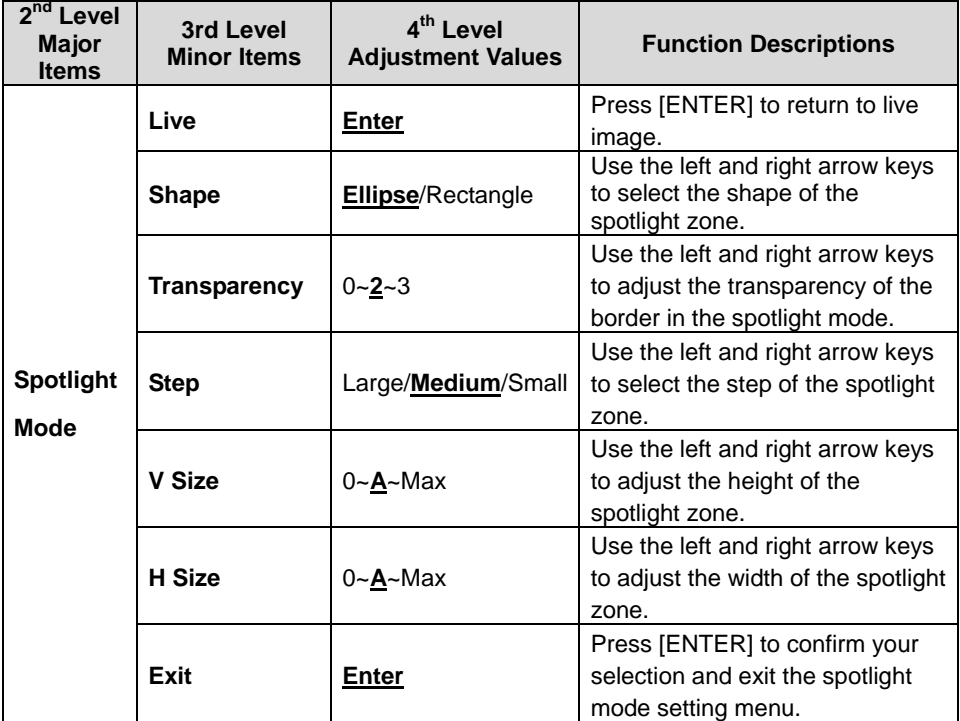

#### **6.2.5Splash Screen Setting**

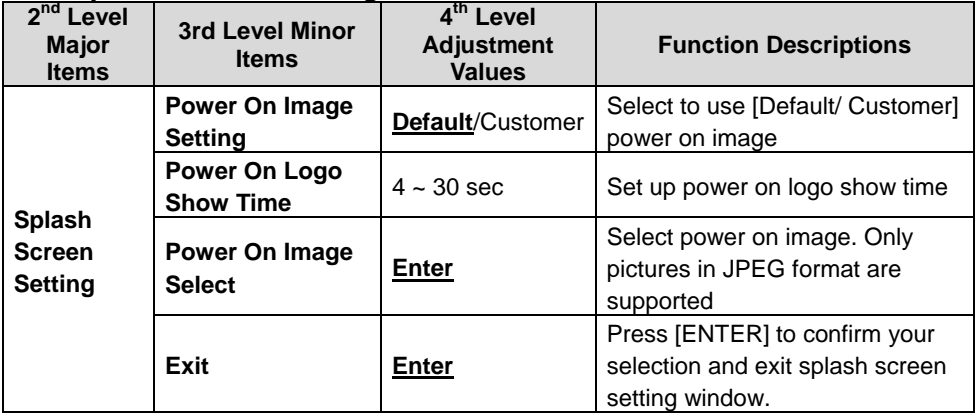

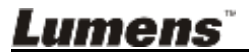

#### **6.2.6Annotation Tools**

**After the mouse is connected, right click or left click and hold the mouse to start the tools.**

**<Note> When the setting menu is activated, the tools cannot be used.**

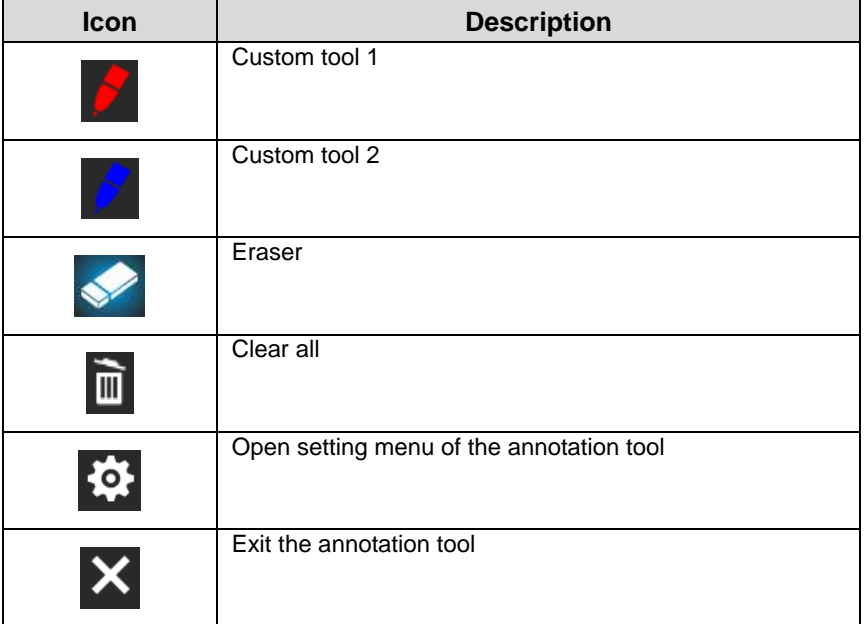

#### **6.2.7Setting menu of the annotation tool**

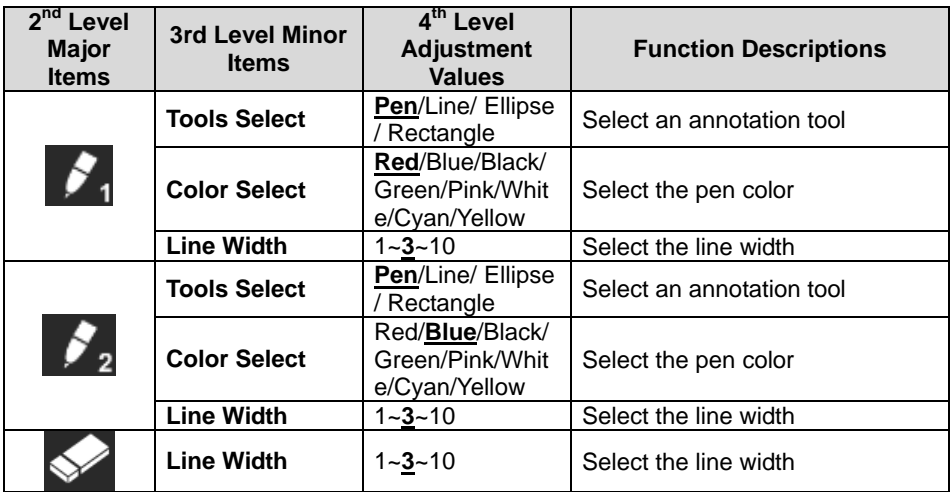

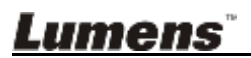

## <span id="page-23-0"></span>**Chapter 7 Descriptions of Major Functions**

#### <span id="page-23-1"></span>**7.1 I would like to automatically adjust the image to have the best brightness and focusing performance Use the remote control or control panel:**

1. Press [AUTO TUNE] for the best brightness and focusing performance.

#### <span id="page-23-2"></span>**7.2 I would like to switch image sources**

**Live image** is the default image source of VGA OUT (1) and HDMI OUT.

**Press [SOURCE]** on the **remote control or control panel** to have

PS752 switch among the following images sources:

- 1. Live images (default).
- 2. VGA IN /HDMI IN

#### <span id="page-23-3"></span>**7.3 I would like to set the image source of VGA OUT2**

The default of image source is based on VGA OUT (1). Press [SOURCE 2]

on the **control panel** to have PS752 switch among the following

images sources:

- 1. VGA OUT(1).
- 2. VGA IN.

#### <span id="page-23-4"></span>**7.4 I would like to switch the image mode Use the remote control or control panel:**

- 1 Press [MENU] to activate the setting menu.
- 2 Press  $[4]$ ,  $[\nabla]$ ,  $[\nabla]$ , or  $[4]$  to select [Image Mode].
- 3 Press [ $\blacktriangleright$ ] or [<] to the [Normal/Film/Slide/Microscope].
- 4 Press [MENU] to exit.

#### <span id="page-23-5"></span>**7.5 I would like to make text clearer and photos more colorful**

#### **7.5.1 Photo/Text mode descriptions**

The default [Photo/Text] mode is in Photo **(Photo mode)**. To change this setting, please use the **remote control** or the **control panel** to activate the options of the setting menu.

- [Photo] (default): for viewing photos or text with photos, making photos more colorful.
- **•** [Text]: for viewing text files, making the text clearer.

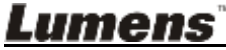

• [Gray]: for viewing black & white photos which will make the grayscale differentiation distinct.

#### **7.5.2 Set up Photo/Text mode**

To change the settings, please use the **remote control** or the **control panel**:

- 1. Press [MENU] to activate the setting menu.
- 2. Press [▲], [▼], [▶], or [◀] to select [Photo/Text]. (Please refer to **7.5.1 Photo/Text mode descriptions** to make the best choice.)
- 3. Press [ENTER] to activate.
- 4. Press [ $\blacktriangleright$ ] or [<1] to select the [Photo/Text/Gray].
- 5. Press [MENU] to exit.

#### <span id="page-24-0"></span>**7.6 I would like to zoom in/out images**

- 1. Press [ZOOM+] on the **remote control** or **control panel** to zoom in images.
- 2. Press [ZOOM-] on the **remote control** or **control panel** to zoom out images.

#### <span id="page-24-1"></span>**7.7 I would like to use the manual focus Use the remote control or control panel:**

- 1. Press [MENU] to activate the setting menu.
- 2. Press  $[4]$ ,  $[\nabla]$ ,  $[\nabla]$ , or  $[4]$  to select [Manual Focus].
- 3. Press [MENU] to exit.

#### <span id="page-24-2"></span>**7.8 I would like to adjust the brightness**

**If you use the remote control or the control panel:**

- 1. Press [BRT +] to make it brighter.
- 2. Press [BRT -] to make it darker.

### <span id="page-24-3"></span>**7.9 I would like to turn on/off the lamp**

The default of the lamp is **Arm lamp.** When using the **remote control** or **control panel**:

1. Press [LAMP] to switch On/Off. (in the sequence of arm lamp/backlight/OFF)

#### <span id="page-24-4"></span>**7.10I would like to freeze images**

1. Press [FREEZE] on the **remote control** or **control panel** to freeze the

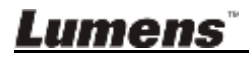

current image on the screen. Press again to defreeze.

#### <span id="page-25-0"></span>**7.11I would like to rotate the image**

#### **Remote control:**

1. Press [ROTATE] key to rotate the screen. (The sequence of switching is: 0°/180°/Flip/Mirror)

#### **Control panel:**

- 1. Press [MENU] to activate the setting menu.
- 2. Press  $[\triangle]$ ,  $[\triangledown]$ ,  $[\triangleright]$ , or  $[\triangle]$  to select [Rotate].
- 3. Press [ENTER] to activate.
- 4. Press  $[\triangleright]$  or  $[\triangleleft]$  to switch the rotation method. (The sequence of switching is: 0°/180°/Flip/Mirror)
- 5. Press [MENU] to exit.

#### <span id="page-25-1"></span>**7.12I would like to capture images**

#### **7.12.1 Capture and save images**

- 1. Press [CAPTURE/DEL] on the **remote control** or **control panel** to capture and save images.
- **You cannot capture images when the capture mode is set to [Disable]. If it is set to [Continuous], you can capture images continuously. Press [CAPTURE/DEL] to start capturing continuously, or press [CAPTURE/DEL] again to exit.**
- **To change the quality of captured images, please refer to 7.12.2 Setting the quality of captured images.**
- **To change the settings of captured images, please refer to 7.12.3 Setting continuous capture.**

#### **7.12.2 Setting the quality of captured images**

- 1. Press [MENU] on the **remote control** or **control panel** to activate the setting menu.
- 2. Press  $[4]$ ,  $[\nabla]$ ,  $[\nabla]$ , or  $[4]$  to select [Setting].
- 3. Press [ENTER] to activate.
- 4. Press  $[\triangleright]$  or  $[\triangleleft]$  to the [Capture] menu.
- 5. Press  $[\nabla]$  to find [Image Quality].
- 6. Press [ $\blacktriangleright$ ] or [ $\blacktriangleleft$ ] to select among [High/Medium/Low].
- 7. Press [MENU] to exit.

#### **7.12.3 Setting continuous capture**

1. Press [MENU] on the **remote control** or **control panel** to activate the setting menu.

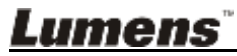

- 2. Press  $[4]$ ,  $[\triangledown]$ ,  $[\triangleright]$ , or  $[4]$  to select [Setting].
- 3. Press [ENTER] to activate.
- 4. Press  $[\triangleright]$  or  $[\triangleleft]$  to the [Capture] menu.
- 5. Press [v] ] to the [Capture Mode].
- 6. Press [▶] or [◀] to select [Time Lapse].
- 7. Press  $[\nabla]$  to find [Capture Time]; Press  $[\nabla]$ , or  $[\nabla]$  to set capture time.
- 8. Press  $[\nabla]$  to find [Capture Interval]; Press  $[\nabla]$ , or  $[\nabla]$  to set interval time.
- 9. Press [MENU] to exit.

#### <span id="page-26-0"></span>**7.13I would like to record images**

**<Note> Connect USB disk to PS752 to start recording images.**

- **7.13.1 Recording motion images <Remark> You may not be able to capture or record images when [Capture Image] mode is set to [Disable]. Use the remote control** or **control panel**:
	- 1. Press [RECORD] on the **remote control** to start recording images.
	- 2. Record sounds with the built-in microphone of the control panel.
	- 3. Press [RECORD] again to stop recording.

#### **7.13.2 Setting the quality of captured images**

- 1. Press [MENU] on the **remote control** or **control panel** to activate the setting menu.
- 2. Press  $[4]$ ,  $[\nabla]$ ,  $[\nabla]$ , or  $[4]$  to select [Setting].
- 3. Press [ENTER] to activate.
- 4. Press  $[\triangleright]$  or  $[\triangleleft]$  to the [Capture] menu.
- 5. Press  $[\nabla]$  to find [Image Quality].
- 6. Press [ $\blacktriangleright$ ] or [ $\blacktriangleleft$ ] to select among [High/Medium/Low].
- 7. Press [MENU] to exit.

#### **7.13.3 Recording setup**

- 1. Press [MENU] on the **remote control** or **control panel** to activate the setting menu.
- 2. Press  $[4]$ ,  $[\nabla]$ ,  $[\nabla]$ , or  $[4]$  to select [Setting].
- 3. Press [ENTER] to activate.
- 4. Press [Decapter] to the [Capture] menu.
- 5. Press  $[\nabla]$  to the [Capture Mode].
- 6. Press  $[\triangleright]$  or  $[\triangleleft]$  to select [Record].
- 7. Press [MENU] to exit.

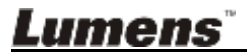

**<Remark> When the [Capture Image] mode is set to [Record], the function of [Capture] on the control panel is changed to image recording.**

#### **7.13.4 Adjust the volume of microphone**

- 1. Press [MENU] on the **remote control** or **control panel** to activate the setting menu.
- 2. Press  $[4]$ ,  $[\triangledown]$ ,  $[\triangleright]$ , or  $[4]$  to select [Setting].
- 3. Press [ENTER] to activate.
- 4. Press  $[\triangleright]$  or  $[\triangleleft]$  to the [Control] menu.
- 5. Press [▼] to the [MIC Vol.].
- 6. Press  $[\triangleright]$  or  $[\triangleleft]$  to adjust the volume.
- 7. Press [MENU] to exit.

#### **7.13.5 Playing images**

 **For playing videos, please refer to 7.14 I would like to view captured/recorded images.**

#### <span id="page-27-0"></span>**7.14I would like to view captured/recorded images**

- 1. Press [PLAYBACK] on the **remote control** or **control panel** to display thumbnails of all stored files.
- 2. Press  $[4]$ ,  $[\nabla]$ ,  $[\nabla]$ , or  $[4]$  to select the thumbnail you want to play.
- 3. Press [ENTER] to play.
- 4. When the video is played, press [FREEZE] to pause/play the video or press [ENTER] to stop playing.
- 5. Press  $[\triangleright]$  or  $[\triangleleft]$  to select the next or previous audio/video file.
- 6. Press  $[4]$  or  $[\nabla]$  to adjust the volume of the video.
- 7. Press [MENU] to exit.

#### **<Note> An external speaker must be connected to AUDIO OUT to play sound when you use VGA OUT.**

## <span id="page-27-1"></span>**7.15I would like to delete the captured/recorded images**

#### Use **the remote control** or **control panel:**

- 1. Press [PLAYBACK] to show the thumbnails of all stored files.
- 2. Press  $[4]$ ,  $[\nabla]$ ,  $[\nabla]$ , or  $[4]$  to select the file you want to delete.
- 3. Press [CAPTURE/DEL] to display a [Delete File] window.
- 4. Press [ $\blacktriangleright$ ] or [ $\blacktriangleleft$ ] to select [Yes].
- 5. Press [ENTER] to delete the selected file.
- 6. Press [MENU] to exit.

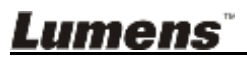

#### <span id="page-28-0"></span>**7.16I would like to adjust the output volume**

**<Note> Volume control is intended to control the external audio output equipment only.**

**Adjust the volume of the video.**

1. In PLAYBACK mode, Press  $[4]$  or  $[\nabla]$  to adjust the volume of the video.

#### <span id="page-28-1"></span>**7.17I would like to automatically delete the stored images whenever it is turned off (Auto Erase)**

#### Use **the remote control** or **control panel:**

- 1. Press [MENU] to activate the setting menu.
- 2. Press  $[4]$ ,  $[\triangledown]$ ,  $[\triangleright]$ , or  $[4]$  to select [Setting].
- 3. Press [ENTER] to activate.
- 4. Press  $[\triangleright]$  or  $[\triangleleft]$  to the [Advanced] menu.
- 5. Press  $[4]$  or  $[\nabla]$  to  $[A$ uto Erase].
- 6. Press  $[\triangleright]$  or  $[\triangleleft]$  to select  $[On]$ .
- 7. Press [MENU] to exit.

#### <span id="page-28-2"></span>**7.18I would like to enlarge a part of the image (PAN)**

#### Use **remote control:**

- 1. Press [PAN] to activate the partial enlarged mode.
- 2. Press  $[\blacktriangle]$ ,  $[\blacktriangledown]$ ,  $[\blacktriangleright]$ , or  $[\blacktriangleleft]$  to move and view the partial enlarged images.
- 3. Press [MENU] to exit the partial enlarged mode.

#### Use **control panel:**

- 1. Press [MENU] to activate the setting menu.
- 2. Press  $[4]$ ,  $[\triangledown]$ ,  $[\triangleright]$ , or  $[4]$  to select [PAN].
- 3. Press [ENTER] to execute.
- 4. Press  $[4]$ ,  $[\nabla]$ ,  $[4]$ , or  $[\nabla]$  to move and view the partial enlarged images.
- 5. Press [MENU] to exit the partial enlarged mode.

#### <span id="page-28-3"></span>**7.19I would like to use the MASK and Spotlight function**

- **7.19.1 I would like to use the mask or spotlight mode** Use **remote control:**
	- 1. Press [MASK] key to enter the Mask/Spotlight mode menu. Press [◀] or [▶] to select mode.
	- 2. Press [ENTER] to enter the mask or spotlight mode.
	- 3. Press  $[4]$ ,  $[\nabla]$ ,  $[4]$ , or  $[\nabla]$  to move the zone position.

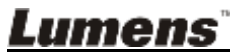

4. Press [MASK] again to return to live image.

#### Use **control panel:**

- 1. Press [MENU] to activate the setting menu.
- 2. Press  $[\triangleright]$  or  $[\triangleleft]$  to select [Mask]. Press [ENTER] to activate mask mode or select [Spotlight] and press [ENTER] to activate spotlight mode.
- 3. Press  $[4]$ ,  $[\nabla]$ ,  $[4]$ , or  $[\nabla]$  to move the zone position.
- 4. Press [MENU] to activate the image OSD menu.
- 5. Press  $[4]$  or  $[\nabla]$  to select [Live Image].
- 6. Press [ENTER] to return to live image.

#### **7.19.2 I would like to set the size of mask**

In Mask mode, use the **remote control or control panel:**

- 1. Press [MENU] to activate the image OSD menu.
- 2. Press  $[\triangle]$  or  $[\triangledown]$  to select the item to be modified [Transparency/Step/ V Size/H Size]. **(For details, please refer to 6.2 Setting Menu.)**
- 3. Press  $\lceil \blacktriangleleft \rceil$  or  $\lceil \blacktriangleright \rceil$  to perform the modification.
- 4. Press [MENU] to exit the image OSD menu and return to the mask mode.

#### **7.19.3 I would like to set spotlight function**

In Spotlight mode, use the **remote control or control panel:**

- 1. Press [MENU] to activate the image OSD menu.
- 2. Press  $[\triangle]$  or  $[\triangledown]$  to select the item to be modified [Shape/Transparency/ Step/V Size/H Size]. **(For details, please refer to 6.2 Setting Menu.)**
- 3. Press  $\lceil 1 \rceil$  or  $\lceil \blacktriangleright \rceil$  to perform the modification.
- 4. Press [MENU] to exit the image OSD menu and return to spotlight mode.

### <span id="page-29-0"></span>**7.20I would like to play the slides (Slide Show)**

#### **7.20.1 Setting delay time**

- 1. Press [MENU] on the **remote control** or **control panel** to activate the setting menu.
- 2. Press  $[4]$ ,  $[\nabla]$ ,  $[\nabla]$ , or  $[4]$  to select [Setting].
- 3. Press [ENTER] to activate.
- 4. Press  $[\triangleright]$  or  $[\triangleleft]$  to the [Storage] menu.
- 5. Press  $[\nabla]$  to find [Delay].
- 6. Press  $\lceil \blacktriangleright \rceil$  or  $\lceil \blacktriangleleft \rceil$  to select the delay time between  $[0.5 \text{ sec}/1 \text{ sec}/1$

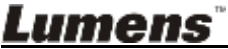

3 sec/5 sec/10 sec/Manual].

7. Press [MENU] to exit.

#### **7.20.2 Playing/Pausing/Stopping the slide show <Note> Upper limit: The maximum size of single photo is 7 MB. If you use the remote control or the control panel**

- 1. Press [MENU] to activate the setting menu.
- 2. Press  $[4]$ ,  $[\nabla]$ ,  $[\nabla]$ , or  $[4]$  to select [Slide Show].
- 3. Press [ENTER] to play.
- 4. Press [ENTER] again to pause/play.
- 5. Press [MENU] to exit.

#### <span id="page-30-0"></span>**7.21I would like to compare images (compare live images with stored image files (PIP))**

This function will compare and contrast a live image with a stored image.

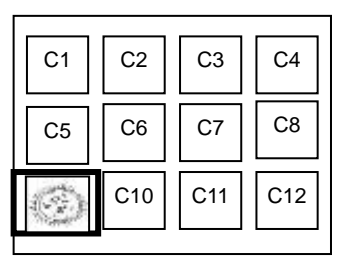

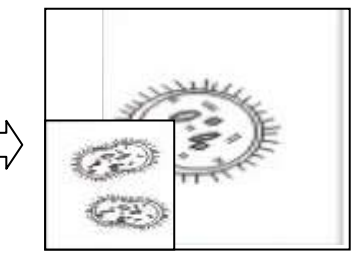

Live image Stored image

#### **Remote control:**

- 1. Press [Playback] to activate the Playback image thumbnails.
- 2. Press  $[4]$ ,  $[\nabla]$ ,  $[4]$ , or  $[\nabla]$  to select the file to be compared.
- 3. Press [PIP] to execute image comparison.
- 4. Press  $[4]$ ,  $[\nabla]$ ,  $[4]$ , or  $[\nabla]$  to move the live image.
- 5. Repeat Steps 1 3 to change other image files.
- 6. Press [MENU] to exit.

#### **Control panel:**

- 1. Press [MENU] to activate the setting menu.
- 2. Press  $[\triangle]$ ,  $[\triangledown]$ ,  $[\triangleright]$ , or  $[\triangle]$  to select [PIP].
- 3. Press [ENTER] to activate image comparison.
- 4. Press  $[4]$ ,  $[\nabla]$ ,  $[4]$ , or  $[\nabla]$  to move the live image.
- 5. Press [MENU] to exit.

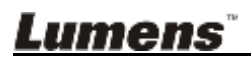

### <span id="page-31-0"></span>**7.22I would like to reduce the image noise (Projector Type)**

- 1. This function enables Document Camera to automatically clear image noise. The noise is especially obvious when Document Camera is connected to a DLP projector. You can set the DLP projector to improve the image quality.
- 2. If there is special noise when VGA OUT is connected, please set DLP option to improve the image quality.

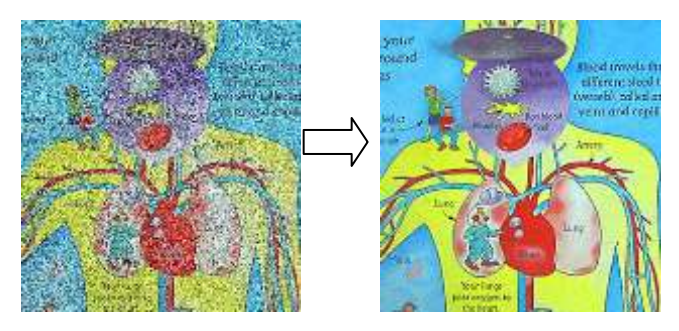

- 2.1. Press [MENU] on the **remote control** or **control panel** to activate the setting menu.
- 2.2. Press  $[4]$ ,  $[\nabla]$ ,  $[\nabla]$ , or  $[4]$  to select [Setting].
- 2.3. Press [ENTER] to activate.
- 2.4. Press  $[\triangleright]$  or  $[\triangleleft]$  to select [Control].
- 2.5. Press [▼] to [Projector Type].
- 2.6. Press  $[\triangleright]$  or  $[\triangleleft]$  to select *[LCD/DLP]*.
- 2.7. Press [MENU] to exit.

### <span id="page-31-1"></span>**7.23I would like to lock/unlock keys**

Press and hold [**ENTER + LAMP**] on the control panel for 2 seconds to lock keys. To unlock keys, repeat the above procedure.

**<Remark> This function applies to the keys of the control panel only. The remote control can still be used. If you use the remote control to turn off the power, the keys will be unlocked automatically after reboot.**

### <span id="page-31-2"></span>**7.24I would like to change the power on image**

**<Note> The power on image file must be less than 5 MB and in JPEG format.**

**<Note> To save the file, please follow the instruction below:**

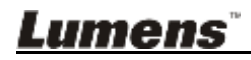

**File path: \DCIM\100MEDIA, for example: J: \DCIM\100MEDIA File name: four English letters+ four numbers, for example: LUMN0001.JPG**

- 1. Press [MENU] on the **remote control** or **control panel** to activate the setting menu.
- 2. Press  $[4]$ ,  $[\triangledown]$ ,  $[\triangleright]$ , or  $[4]$  to select [Setting].
- 3. Press [ENTER] to activate.
- 4. Press  $[\triangleright]$  or  $[\triangleleft]$  to select [Advanced] menu.
- 5. Press [ $\blacktriangledown$ ] to select [Power On Image Setting].
- 6. Press [ENTER] to activate.
- 7. Press  $[4]$  or  $[\nabla]$  to select [Power On Image Setting] and press  $[\nabla]$  or  $[4]$ to select [Default/Customer].
- 8. Press  $\left[ \blacktriangle \right]$  or  $\left[ \blacktriangledown \right]$  to select [Power On Logo Show time] and press  $\left[ \blacktriangleright \right]$  or  $\lceil$  <  $\blacksquare$  to set up the time.
- 9. Skip to Step 11 if you select [Default] in Step 7.
- 10. Press [ $\triangle$ ] or [ $\blacktriangledown$ ] to [Power On Image Select] and press [ENTER] to read selected file.
- 11. Press  $[\nabla]$  to [Exit] and press [ENTER] to exit.

### <span id="page-32-0"></span>**7.25I would like to use a USB disk**

1. Insert the USB disk and a [Copy To USB Disk] dialog box will appear, and you are asked whether to copy files from PS752 to the USB disk. **EXECTER FIGHT FIGHT PROPERTY PRESS FIGHT OF FIGHT PROPERTY PROPERTY PROPERTY** PROPERTY PROPERTY PROPERTY PROPERTY.

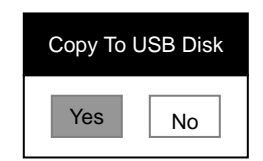

### <span id="page-32-1"></span>**7.26I would like to resume the factory default setting (Factory Reset)**

#### **7.26.1 Using OSD menu**

- 1. Press [MENU] on the **remote control** or **control panel** to activate the setting menu.
- 2. Press  $[4]$ ,  $[\nabla]$ ,  $[\nabla]$ , or  $[4]$  to select [Setting].
- 3. Press [ENTER] to activate.
- 4. Press  $[\triangleright]$  or  $[\triangleleft]$  to select [Advanced] menu.
- 5. Press [ $\blacktriangledown$ ] to select [Factory Reset].
- 6. Press  $[\triangleright]$  or  $[\triangleleft]$  to select [Yes].

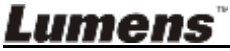

7. Press [ENTER] to execute.

#### **7.26.2 Use Compound Key**

1. Use the **control panel**, and press **[ENTER] + [MENU]** simultaneously to restore the initial value. **<Note> Before using the compound keys, please remove all VGA-IN devices.**

#### <span id="page-33-0"></span>**7.27Computer-related functions**

Ensure that the USB cable is connected and the drivers are installed before

using the computer-related functions. Refer to **Chapter 4 Installation and** 

**Connections** in this user manual

#### **7.27.1 I would like to insert a photo in MS-Paint**

1. Click [File/From Scanner or Camera] in MS-Paint as shown in the bottom left figure.

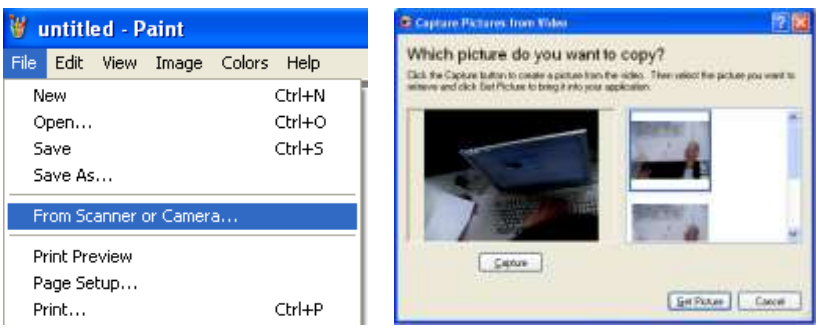

- 2. Click [Capture] to get the live images, as shown in the top right figure.
- 3. Click the image as shown in the right side of the top right figure.
- 4. Click [Get Picture]. It will capture the photo of live image. **<Remark> Support Windows XP Operation System only.**

#### **7.27.2 I would like to insert photos in Photoshop**

1. Click [File/Read-in/WIA-USB Video Device] in *Photoshop*

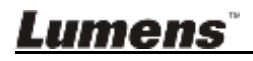

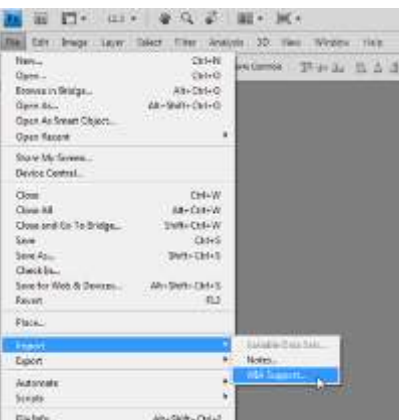

2. Click [Capture], and click the image as shown in the right side of the figure below. Then click [Get Picture].

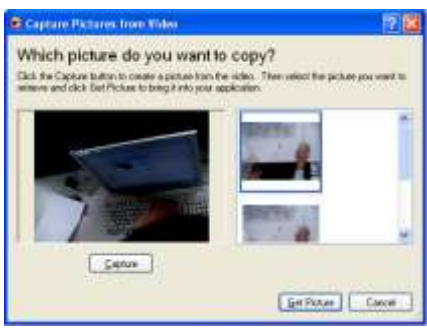

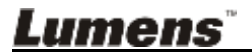

### <span id="page-35-0"></span>**Chapter 8 Connecting to Microscope**

1 Mount the **microscope adapter** accessories onto the microscope

**<Note> Please choose an appropriate microscope adapter. Microscope adapter accessories are applicable to eyepieces of Ø 28 mm, Ø 31 mm, Ø 33 mm, and Ø 34 mm.**

2 The lens of PS752 connects with the **microscope adapter**

For eyepieces of Ø33 mm or Ø34 mm, only fit one microscope adapter **(with the greatest diameter).**

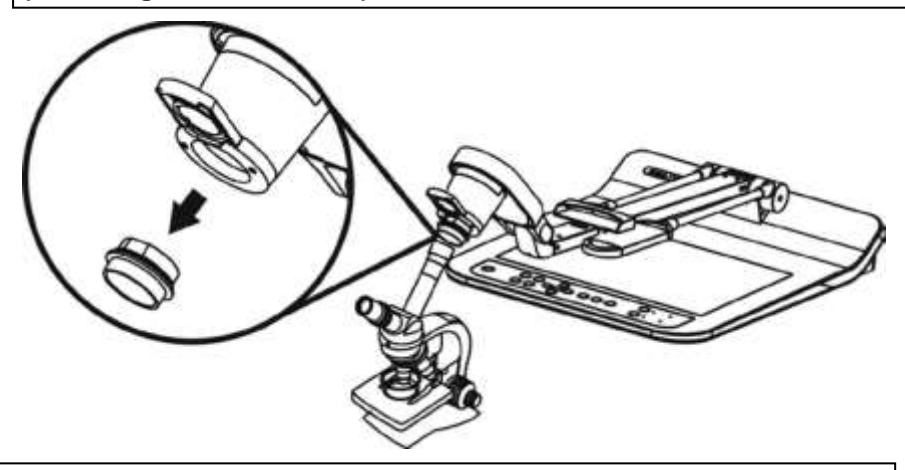

For eyepieces of Ø28 mm or Ø31 mm, fit one microscope adapter with **the greatest diameter along with another appropriate one.**

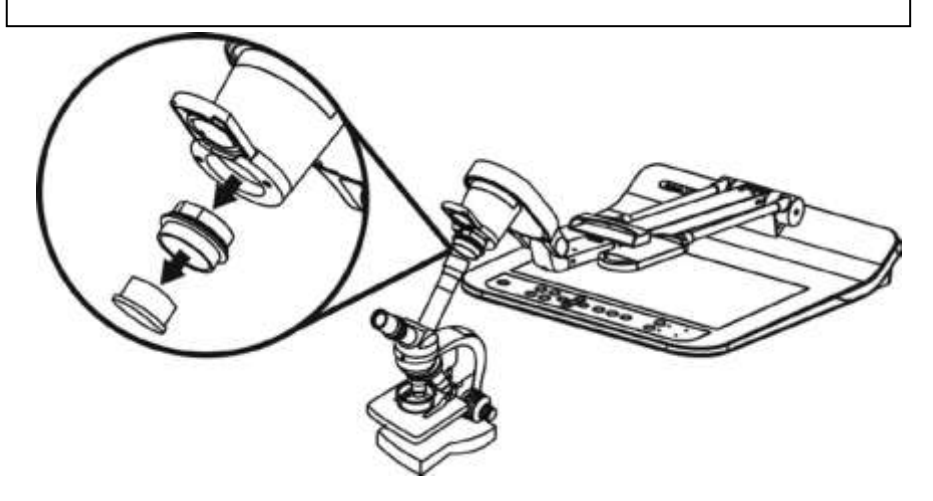

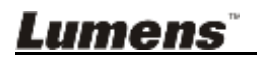

#### 3 Select the **[Microscope]** mode

- 3.1. If you use the **remote control or** the **control panel**
	- 3.1.1. Press [MENU] to enter the setting menu.
	- 3.1.2. Press  $[4]$ ,  $[\nabla]$ ,  $[\nabla]$ , or  $[4]$  to select [Image Mode].
	- 3.1.3. Press  $[\triangleright]$  or  $[\triangleleft]$  to the [Microscope].
	- 3.1.4. Press [MENU] to exit.
- 4 If the image is not clear
	- 4.1. Please adjust the focus of microscope
	- 4.2. Press [AUTO TUNE] button on the **control panel** to activate the auto focus
- 5 Digital zoom
	- 5.1. If you use the **remote control or** the **control panel**
		- 5.1.1. Press [MENU] to enter the setting menu.
		- 5.1.2. Press  $[\triangleright]$  or  $[\triangleleft]$  to the [Control].
		- 5.1.3. Press [▼] to select [Digital Zoom].
		- 5.1.4. Press  $[\triangleright]$  or  $[\triangleleft]$  to the [On].
		- 5.1.5. Press [ZOOM +] / [ZOOM ].

#### **<Note> Please reset to normal mode after using the microscope,**

#### **otherwise, you are unable to use zoom in/out function.**

- 1. Press [MENU] on the **remote control or control panel** to enter the setting menu.
- 2. Press  $[4]$ ,  $[\triangledown]$ ,  $[\triangleright]$ , or  $[4]$  to select [Image Mode].
- 3. Press  $[\triangleright]$  or  $[\triangleleft]$  to the [Normal].
- 4. Press [MENU] to exit.

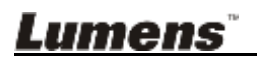

### <span id="page-37-0"></span>**Chapter 9 Packing the Machine**

- 1. Put the remote control back to the holder.
- 2. Fold back the camera head to align with the arm.
- 3. Turn the two lamp arms and the arm of camera head down and adjust them to be parallel with the platform.
- 4. Put the lens cap on the camera head.
- 5. Finally, fold the machine as in the following figure.

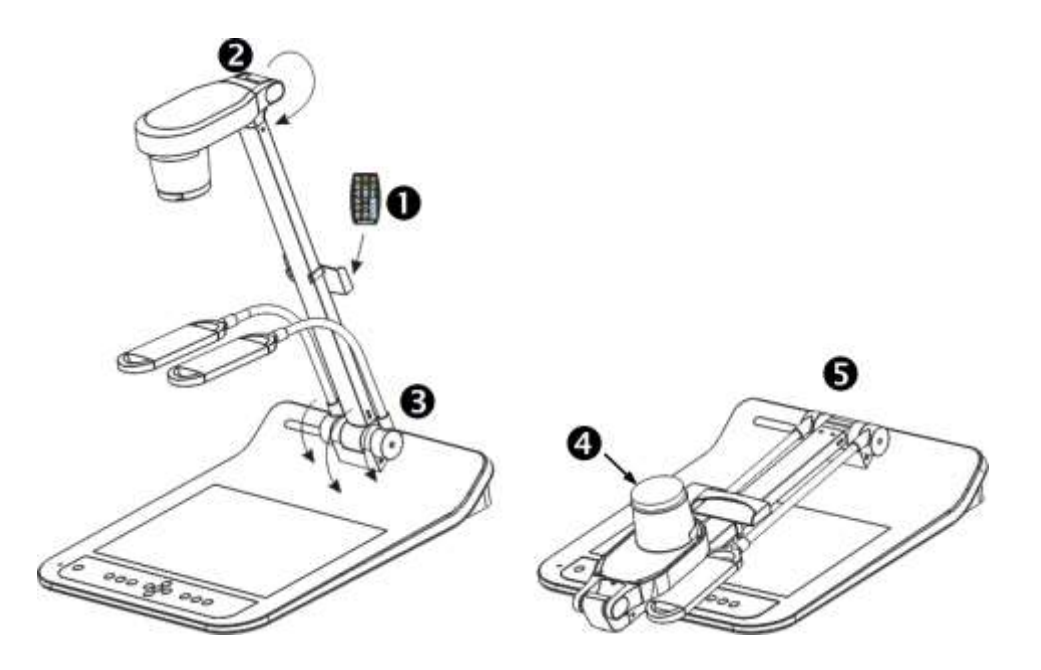

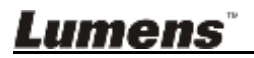

<span id="page-38-0"></span>**<Note> You should unplug and reconnect the power cord, and then restart the PS752 for all DIP switch settings to take effect.**

#### <span id="page-38-1"></span>**10.1 Connecting to a projector or monitor**

#### **10.1.1** *XGA 60 Hz output (default values) XGA 50 Hz output*

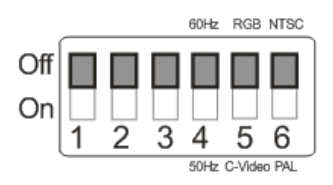

#### **10.1.2** *SXGA 60Hz output SXGA 50Hz output*

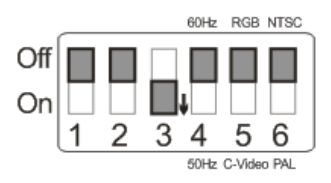

#### **10.1.3** *WXGA 60Hz output WXGA 50Hz output*

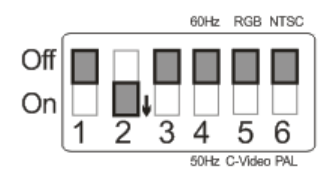

#### **10.1.4** *1080P 60Hz output 1080P 50Hz output*

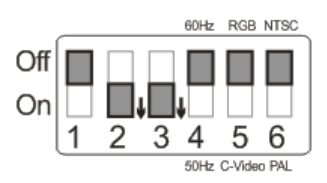

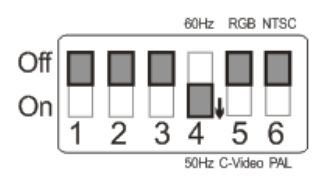

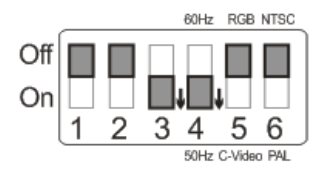

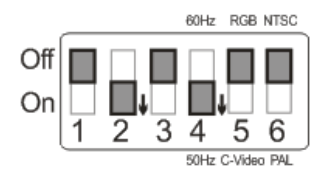

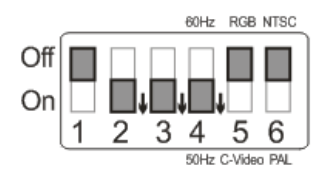

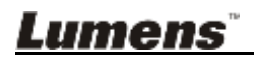

#### <span id="page-39-0"></span>**10.2 Connecting to a TV/DVD**

#### **10.2.1** *NTSC: USA, Taiwan, Panama, Philippines, Canada, Chile,*

#### *Japan, Korea, and Mexico.*

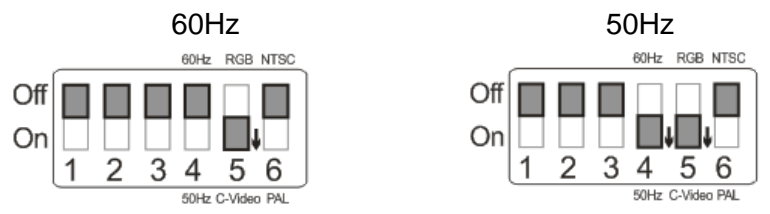

#### **10.2.2** *PAL: Countries/regions not listed above.*

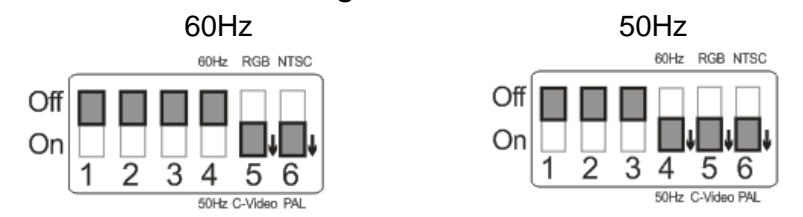

**<Remark> VGA is not supported once C-VIDEO is enabled.**

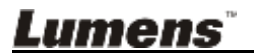

<span id="page-40-0"></span>This chapter describes problems you may encounter while using PS752. If you have questions, please refer to related chapters and follow all the suggested solutions. If the problem still occurred, please contact our distributors or service center.

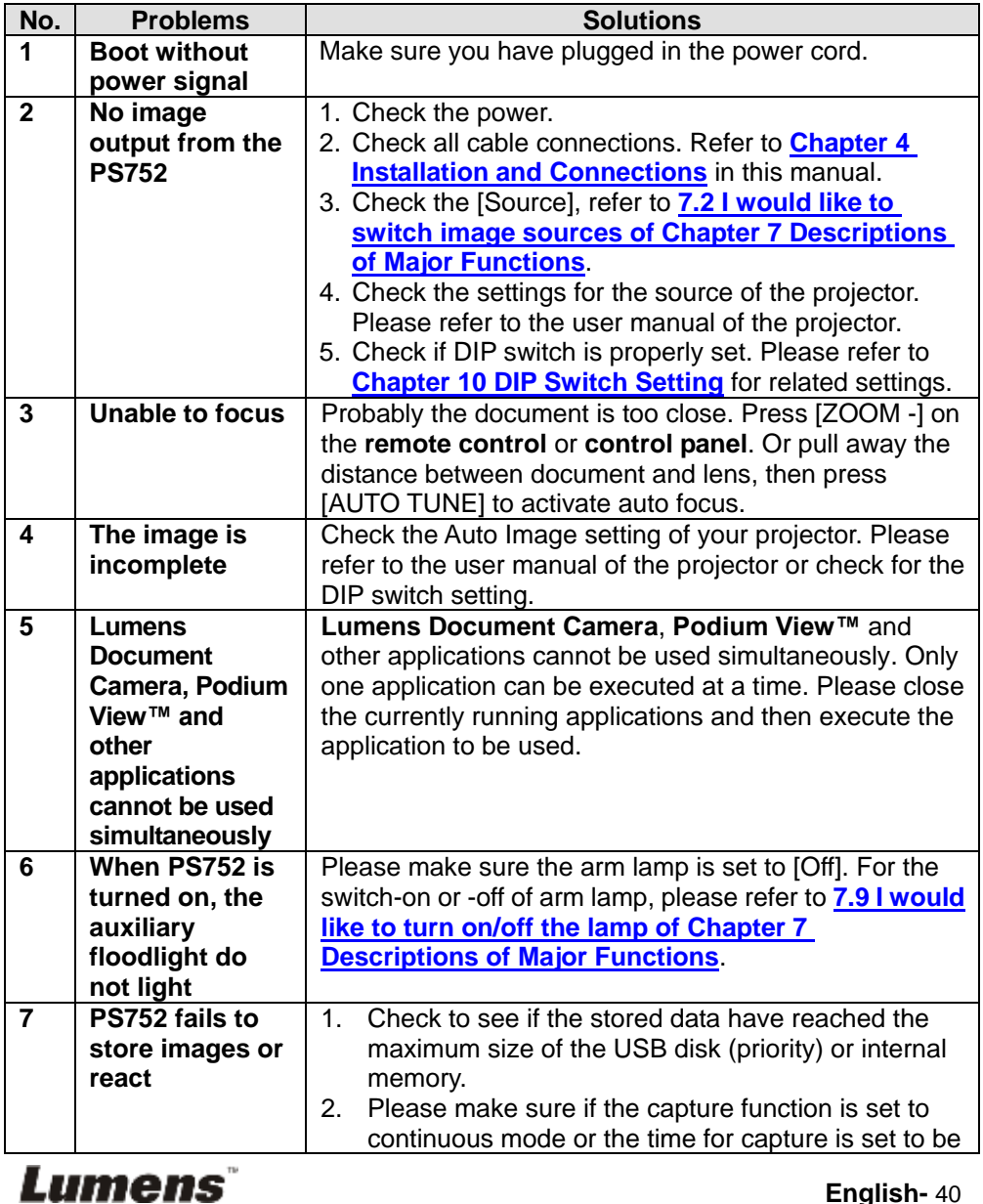

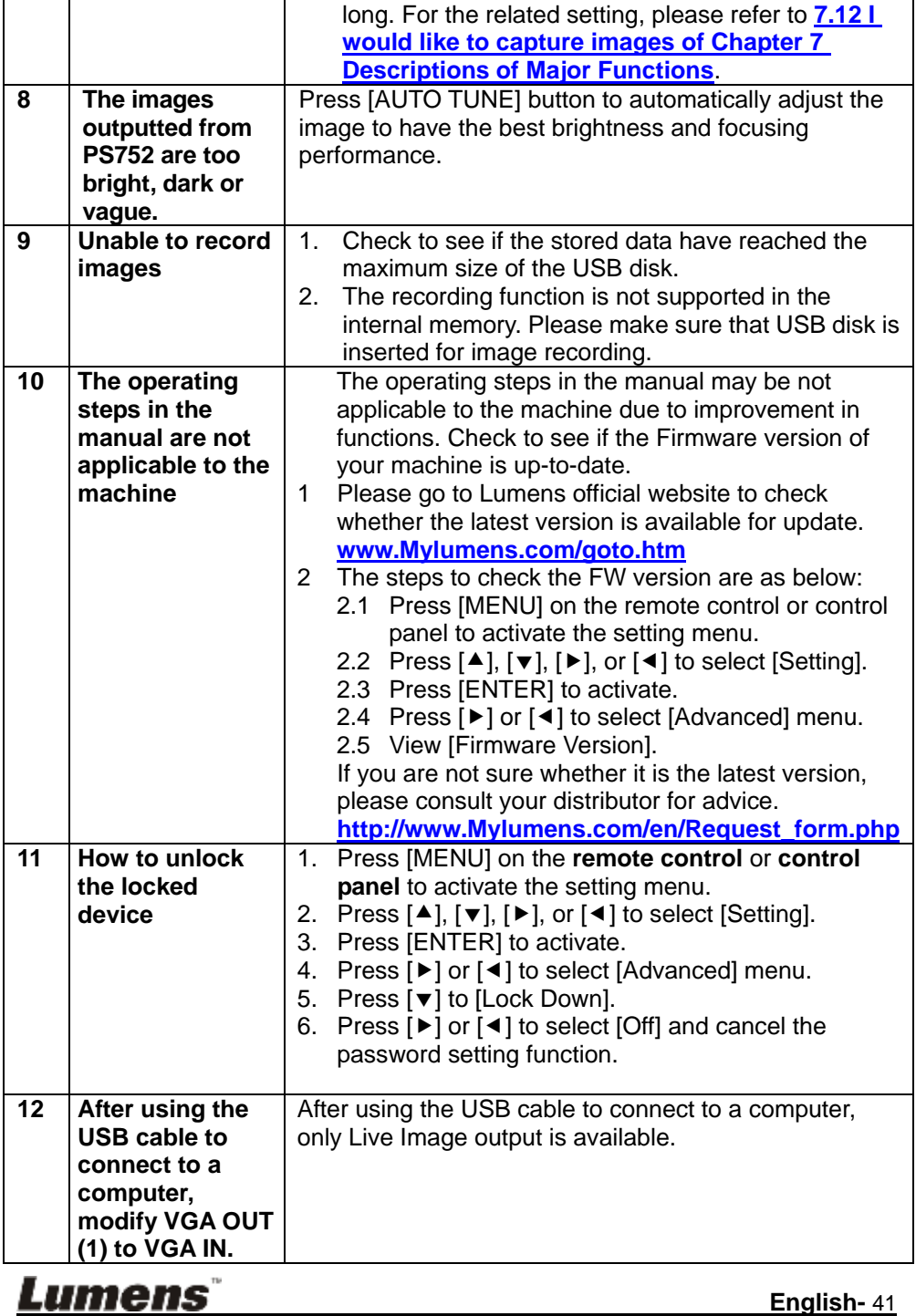

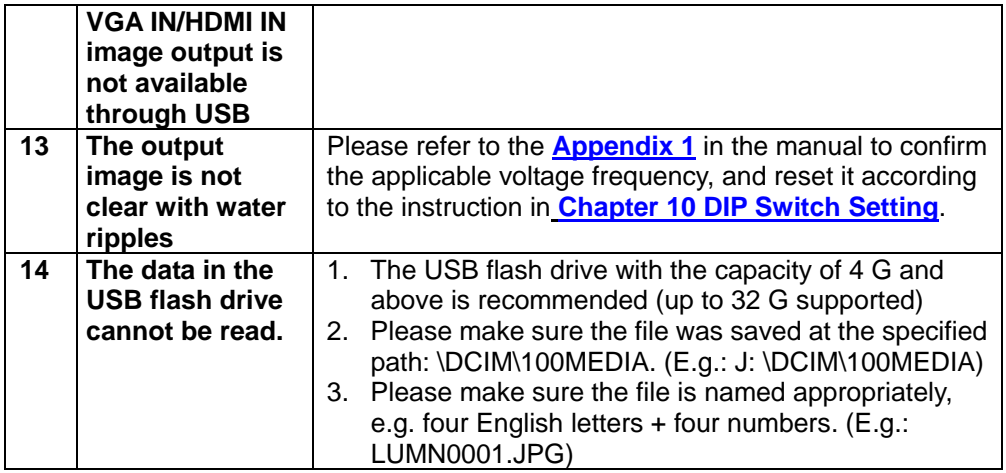

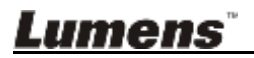

<span id="page-43-0"></span>Power frequency for each country in the world

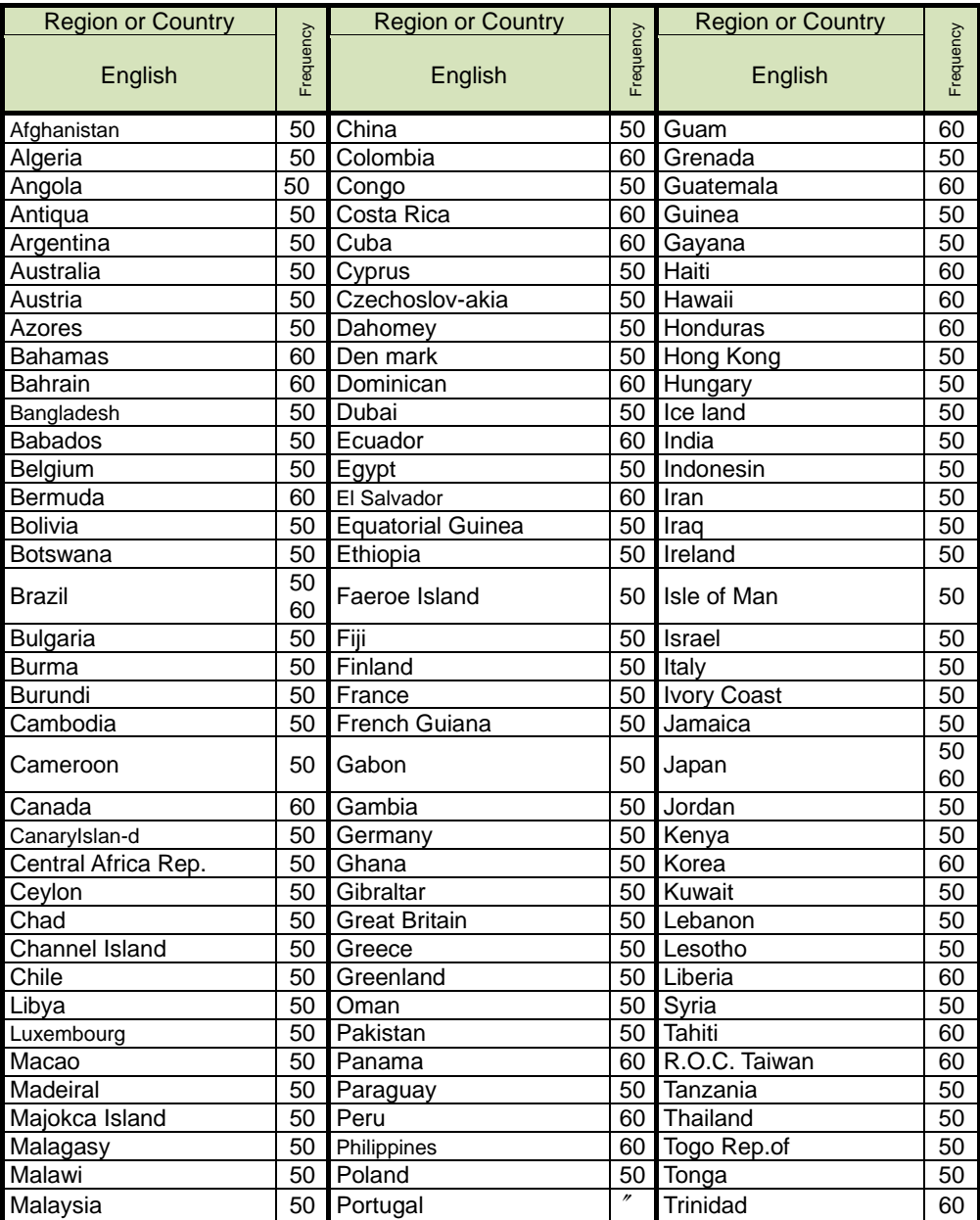

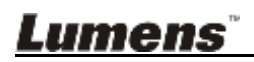

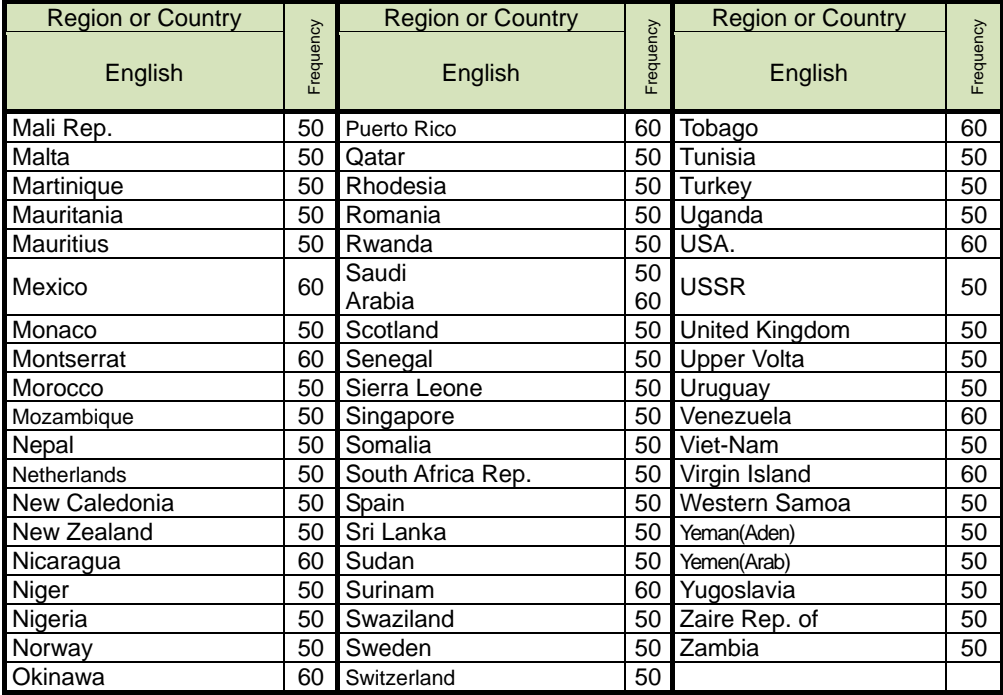

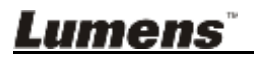